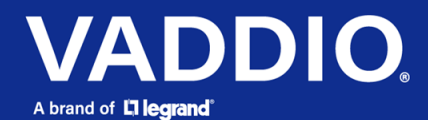

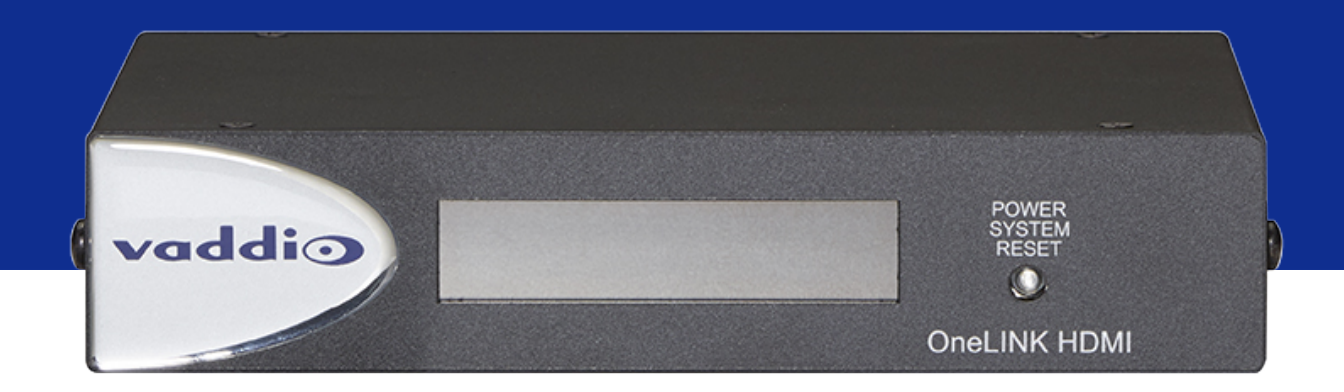

# Complete Manual for the

# **OneLINK HDMI**

Camera Extension

Document 411-0019-30 Rev. D August 2021

# **Contents**

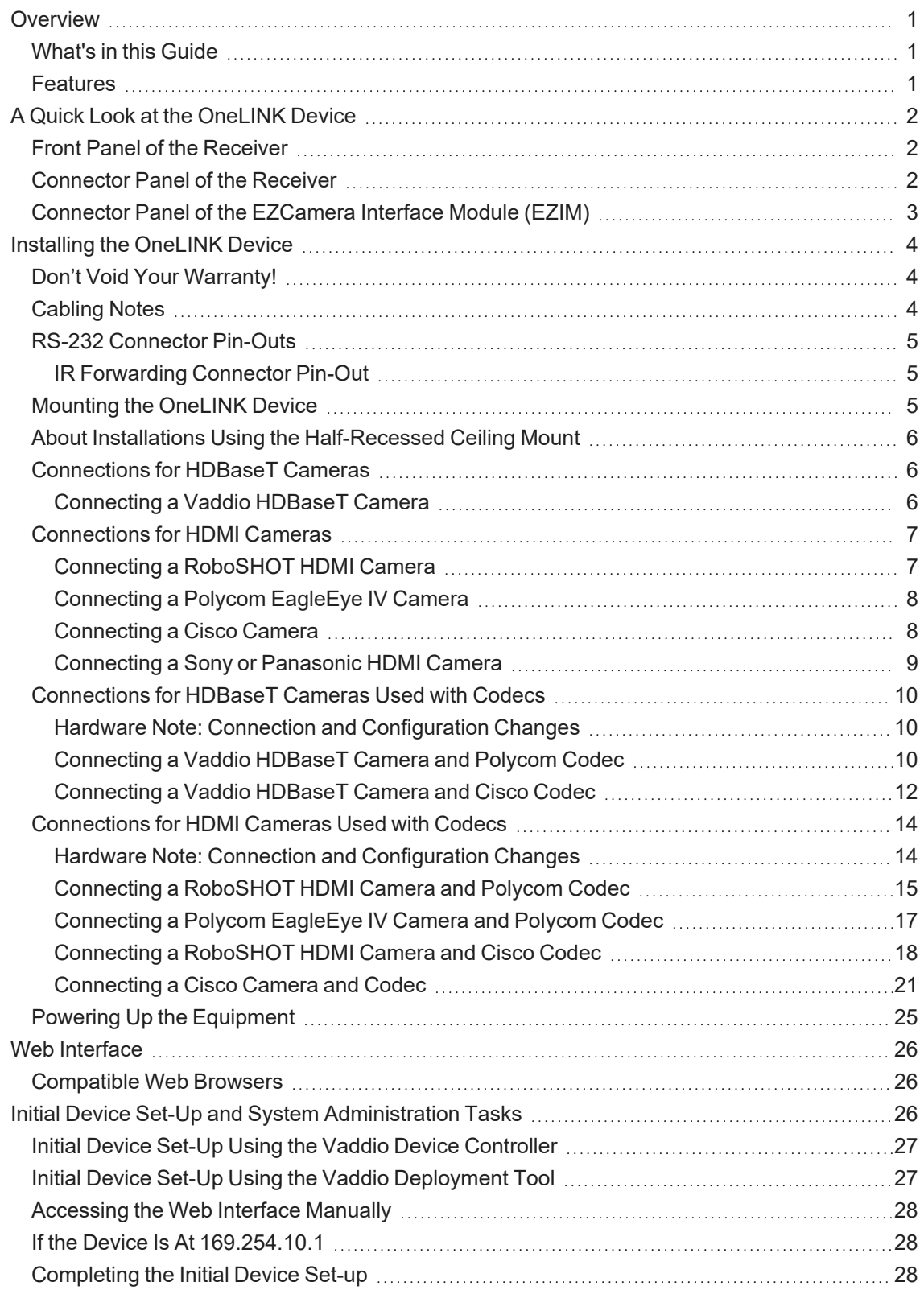

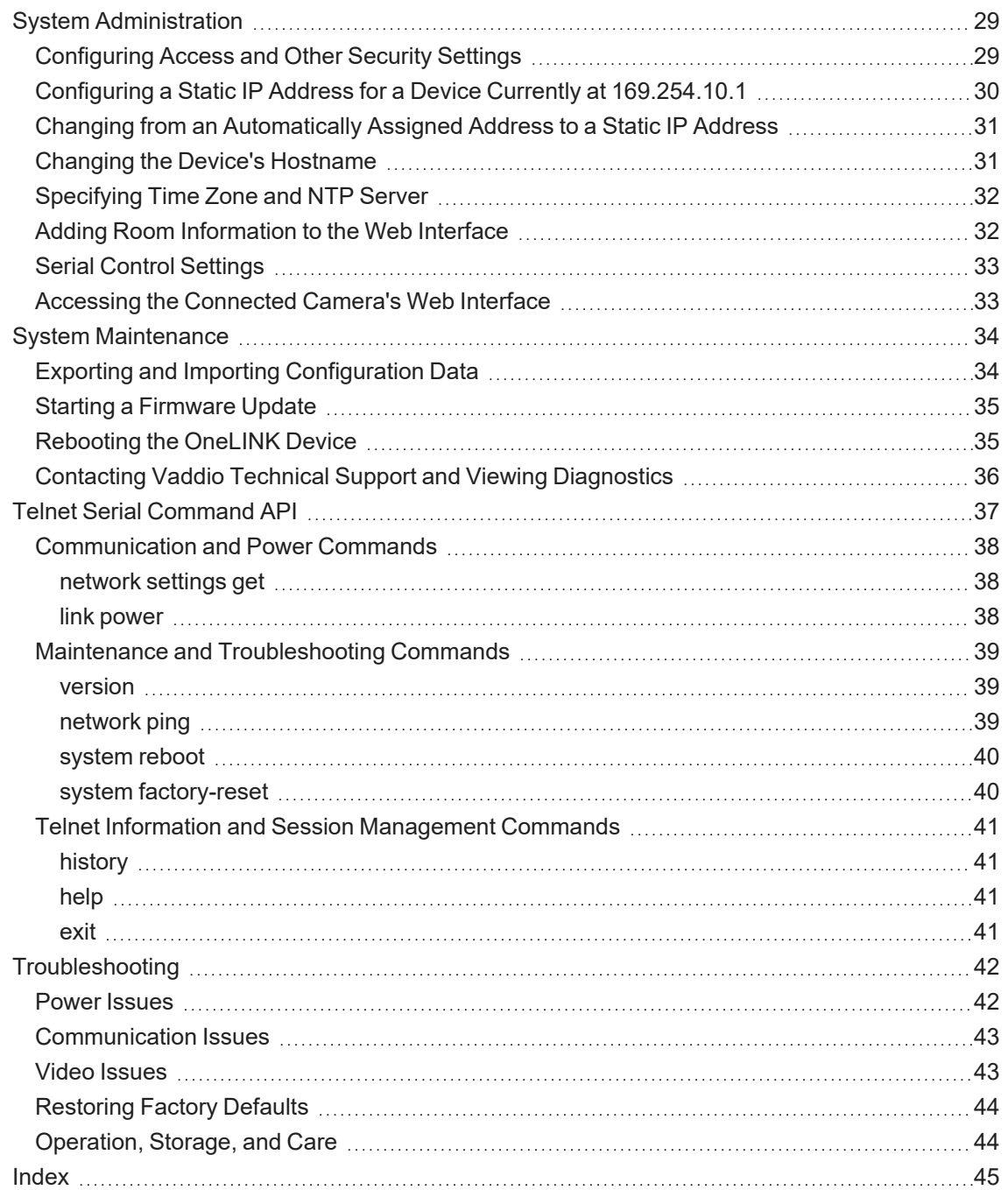

# <span id="page-3-0"></span>**Overview**

This guide covers the OneLINK™ HDMI camera extension, which is available in several kit configurations for use with Vaddio or third-party cameras, with or without third-party codecs. It is also available as a component of several Vaddio camera systems.

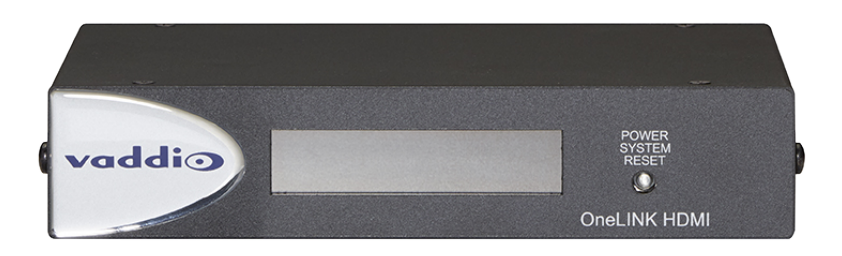

If the OneLINK device is sold for use with an HDMI camera, it is shipped with a OneLINK EZCamera Interface Module (EZIM).

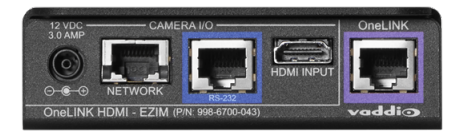

### *Note*

*OneLINK devices are not compatible with PoE+ powered HDMI cameras such as RoboSHOT® 12E HDMI and RoboSHOT 30E HDMI. OneLINK devices are compatible with the discontinued RoboSHOT 12 HDMI and RoboSHOT 30 HDMI cameras.*

### <span id="page-3-1"></span>What's in this Guide

This guide provides information about:

- Physical features
- **n** Installation
- System administration and configuration
- Serial API for third-party control
- Troubleshooting and maintenance

For your convenience, the information you need to install this product is also available in the smaller, stand-alone **Installation Guide for the OneLINK HDMI Camera Extension**, which covers physical features, installation, and initial power-on.

### <span id="page-3-2"></span>**Features**

- Simple, fast, clutter-free camera installation power, control, video, and network connectivity over a single cable
- Extends installation distance for HDMI and HDBaseT<sup>™</sup> cameras up to 100 m (328 ft.) using Cat-6 cable; 230 ft (70 m) using Cat-5e
- Administrative control via web interface; passes web, Telnet, and RS-232 serial control to connected devices
- Passes uncompressed HDMI<sup>®</sup> video up to 2160p/29.97
- Compatible with Vaddio HDBaseT cameras no EZCamera Interface Module (EZIM) needed
- Compatible with legacy RoboSHOT HDMI and other HDMI cameras
- Kits available for use with Polycom and Cisco codecs

# <span id="page-4-0"></span>A Quick Look at the OneLINK Device

This section covers the physical features of the OneLINK HDMI camera extension.

All OneLINK kits include a receiver, which is typically co-located with other equipment, up to 328 ft (100 m) away from the camera. OneLINK kits for use with HDMI cameras also include an EZCamera Interface Module (EZIM) HDBaseT converter, which is mounted adjacent to the camera.

### <span id="page-4-1"></span>Front Panel of the Receiver

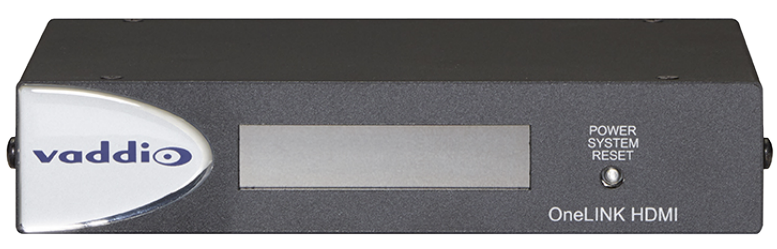

- **Data Display** Shows the IP and MAC addresses for the OneLINK HDMI camera extension.
- **Power System Reset** button (illuminated red) reboots the device. This does not affect the connected camera.

### <span id="page-4-2"></span>Connector Panel of the Receiver

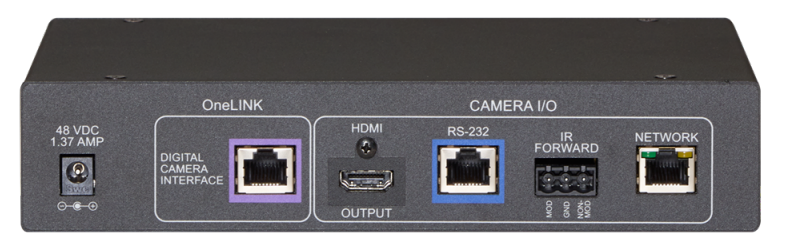

From the left:

- **Power input jack** Connect the supplied 48 VDC, 1.36 A power supply.
- OneLINK interface port Connection to the HDBaseT camera or to the EZIM. This bidirectional connection carries video, network connectivity including H.264 IP streaming from the camera (if available), RS-232 control, and 12 VDC power.
- **HDMI output** Connection for a display.
- RS-232 port Connection for a camera controller.
- **IR forwarding port** IR signal from the camera, if available. Modulated and non-modulated outputs provided.
- **Network port** Web interface access, H.264 IP streaming (if available from the camera), and thirdparty IP control via Telnet API.

### <span id="page-5-0"></span>Connector Panel of the EZCamera Interface Module (EZIM)

If the OneLINK device is used with an HDMI camera, the EZIM HDBaseT converter is required.

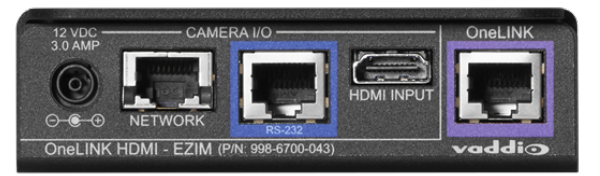

From the left:

- **Power output jack** Supplies power to the camera.
- **Network port** Provides network connectivity to the camera for H.264 IP streaming (if available from the camera), web interface access, and third-party control via Telnet API.
- RS-232 port Provides RS-232 connectivity to the camera, for third-party control.
- **HDMI** input Receives HDMI video from the camera.
- OneLINK port Single-cable connection to the OneLINK receiver. This bidirectional connection carries all video, power, and control.

# <span id="page-6-0"></span>Installing the OneLINK Device

This section covers:

- $\blacksquare$  Things to know before you start the installation
- Basic connection examples

For information about using the OneLINK device with third-party cameras or codecs, see the Complete Manual for the OneLINK HDMI Camera Extension.

### <span id="page-6-1"></span>Don't Void Your Warranty!

#### *Caution*

Use only the power supply included with this product. Using a different one will void the warranty, and *could create unsafe operating conditions or damage the product.*

Do not connect the OneLINK power supply to a Vaddio camera. It does not provide the correct voltage for *Vaddio cameras, and will damage the camera and void the camera's warranty.*

This product is for indoor use only. Do not install it outdoors or in a humid environment. Do not allow it to come into contact with any liquid. Do not install or operate this product if it has been dropped, damaged, or exposed to liquids. If any of these things happen, return it to Vaddio for safety and functional testing.

#### *Note*

<span id="page-6-2"></span>*Disassembling this product will void the warranty.*

### Cabling Notes

- $\blacksquare$  Maximum cable distance between the OneLINK device and the camera or EZIM is 328 ft (100 m) using Cat-6 or Cat-7 cable, or 230 ft (70 m) using Cat-5e cable.
- Cat-6 or Cat-7 cabling allows longer maximum cabling distance, and may provide better performance in noisier RF or EMF environments.
- We recommend shielded cabling if the cables will be coiled, run tightly with other cables, or routed near sources of electromagnetic interference such as power lines or fluorescent light fixtures. When in doubt, use shielded Cat-6 cable.

#### *Caution*

*When making cables for Vaddio products, do not use pass-through RJ-45 connectors. If they are crimped incorrectly, they can damage the connectors on the product, cause intermittent connections, and degrade signal quality. Physical damage to the connectors will void your warranty.*

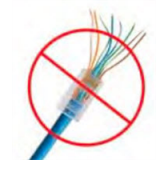

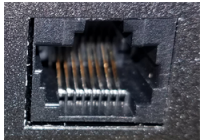

#### **Intact**

*Pro Tip*

Contact fingers will make reliable contact with the cable connector

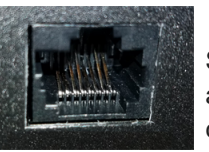

#### **Damaged**

Some contact fingers are bent and will NOT make reliable contact with the cable connector

We recommend using high-quality connectors and a high-quality crimping tool.

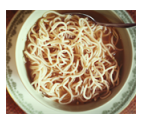

*To prevent tragic mishaps, label both ends of every cable.*

### <span id="page-7-0"></span>RS-232 Connector Pin-Outs

The OneLINK device passes signals from a third-party device to the connected camera.

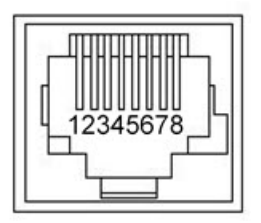

#### **OneLINK Receiver - RS-232 Control Port**

- 1. Unused
- 2. Unused
- 3. Unused
- 4. Unused
- 5. Unused
- 6. GND
- 7. RX (from TX of controller)
- 8. TX (to RX of controller)

#### **OneLINK EZIM - RS-232 Control Port**

- 1. Unused
- 2. Unused
- 3. Unused
- 4. IR GND
- 5. IR (non-modulated)
- 6. GND
- 7. TX (to RX of camera)
- 8. RX (from TX of camera)

#### *Note*

<span id="page-7-1"></span>*Vaddio recommends following the 568B cabling standard for Cat-5 cabling.*

### IR Forwarding Connector Pin-Out

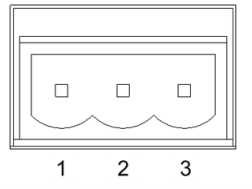

- 1. Modulated IR Output
- 2. Common Ground
- <span id="page-7-2"></span>3. Non-modulated IR Output

### Mounting the OneLINK Device

If you are installing the OneLINK device with a OneLINK EZIM, mount the EZIM with or near the camera. The Thin Profile Wall Mount for the camera may include mounting holes to attach the EZIM to the underside of the mount using two 6-32 screws. Connect all required cables during camera installation. Rack and under-table mounting kits are available for the receiver. Follow the mounting instructions supplied with the kit.

### <span id="page-8-0"></span>About Installations Using the Half-Recessed Ceiling Mount

If the connected camera is mounted in Vaddio's Half-Recessed Ceiling Mount, the camera's IR receiver may have trouble receiving signals from the remote. The mount has an IR receiver that can forward commands to the camera; this must be powered separately using Power Extension Module 999-1005- 021. Cameras powered by OneLINK devices cannot supply power to the mount's IR receiver.

### <span id="page-8-1"></span>Connections for HDBaseT Cameras

The OneLINK HDMI extends network connectivity, power, and control to an HDBaseT camera, and sends HDMI video from the camera to a display.

The camera can optionally be controlled by a camera controller via the OneLINK connection. Depending on the equipment, the camera controller may connect directly to the OneLINK device's RS-232 port, or it may control the camera over the network. In either case the OneLINK device passes communication between the controller and the camera.

If an IP stream is available from the camera, the OneLINK device passes it to the network. Ethernet passthrough is limited to 100 Mb/s. HDMI output resolution and streaming parameters (including resolution) are configured on the camera, not the OneLINK device.

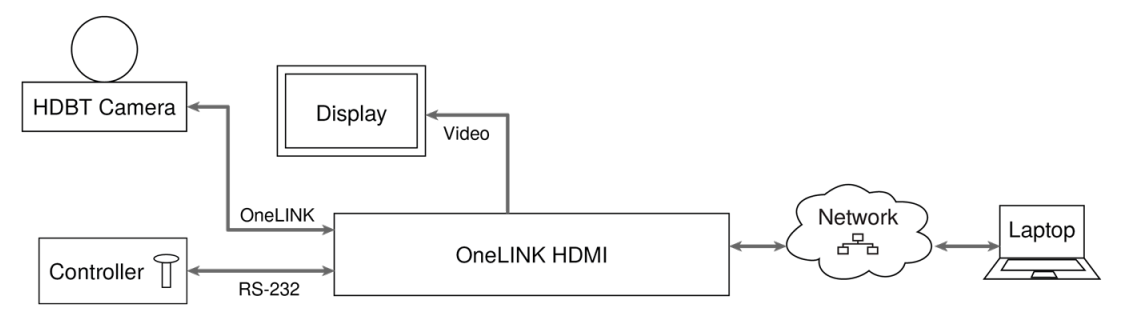

Vaddio HDBaseT cameras include RoboSHOT HDBT, RoboSHOT UHD, RoboFLIP, and RoboSHOT In-Wall.

### <span id="page-8-2"></span>Connecting a Vaddio HDBaseT Camera

This diagram shows a RoboSHOT HDBT camera. Other Vaddio HDBaseT cameras connect in the same way.

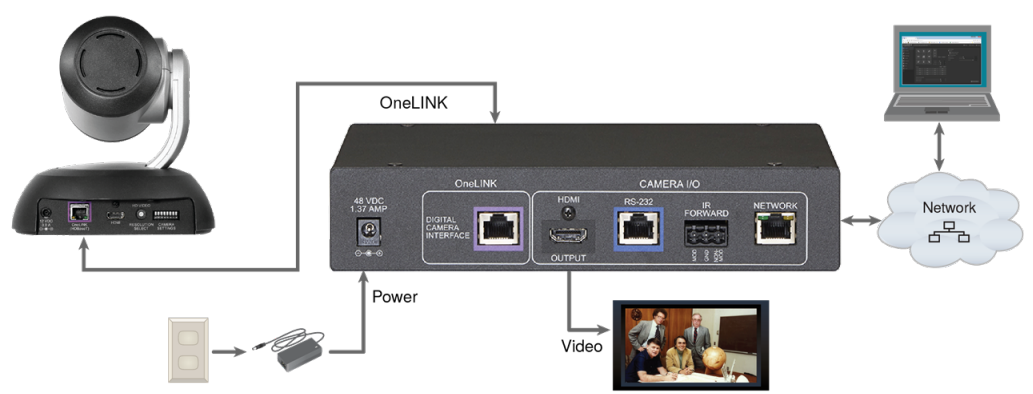

### <span id="page-9-0"></span>Connections for HDMI Cameras

The OneLINK HDMI extends network connectivity, power, and control to an HDMI camera via the EZ Camera Interface Module (EZIM), and sends HDMI video from the camera to a display.

The camera can optionally be controlled by a camera controller via the OneLINK connection. Depending on the equipment, the camera controller may connect directly to the OneLINK device's RS-232 port, or it may control the camera over the network. In either case the OneLINK device passes communication between the controller and the camera.

If an IP stream is available from the camera, the OneLINK device passes it to the network. Ethernet passthrough is limited to 100 Mb/s. HDMI output resolution and streaming parameters (including resolution) are configured on the camera, not the OneLINK device.

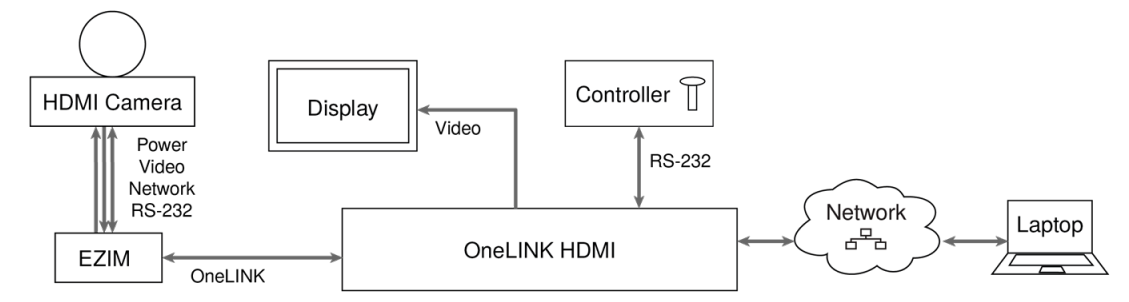

#### *Note*

*OneLINK devices are not compatible with PoE+ powered HDMI cameras such as RoboSHOT 12E HDMI and RoboSHOT 30E HDMI. OneLINK devices are compatible with the discontinued RoboSHOT 12 HDMI and RoboSHOT 30 HDMI cameras.*

### <span id="page-9-1"></span>Connecting a RoboSHOT HDMI Camera

#### This diagram shows a RoboSHOT HDMI camera.

*The RoboSHOT 12 HDMI and RoboSHOT 30 HDMI cameras are discontinued. OneLINK devices are not compatible with RoboSHOT 12E HDMI and RoboSHOT 30E HDMI cameras, as these cameras are PoE+ powered.*

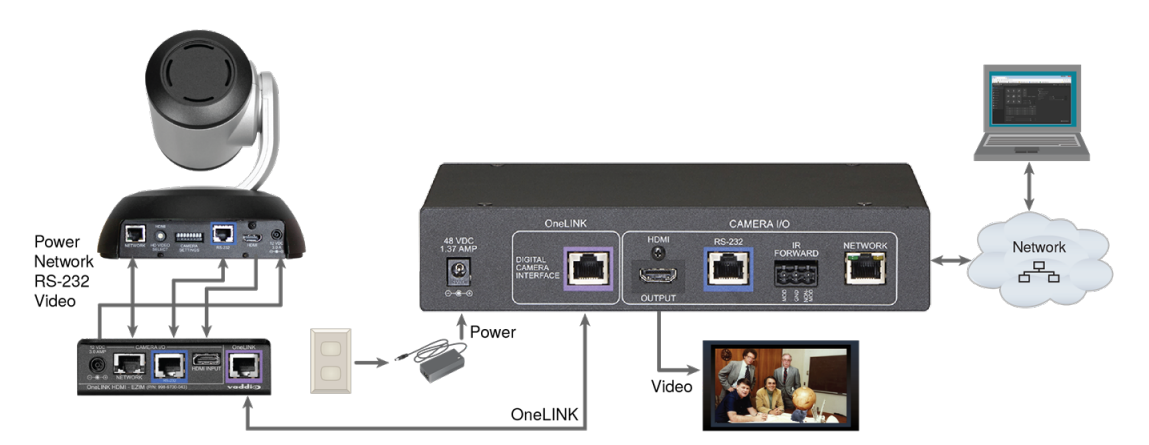

### <span id="page-10-0"></span>Connecting a Polycom EagleEye IV Camera

The Polycom EagleEye IV camera does not use the network connection from the OneLINK device.

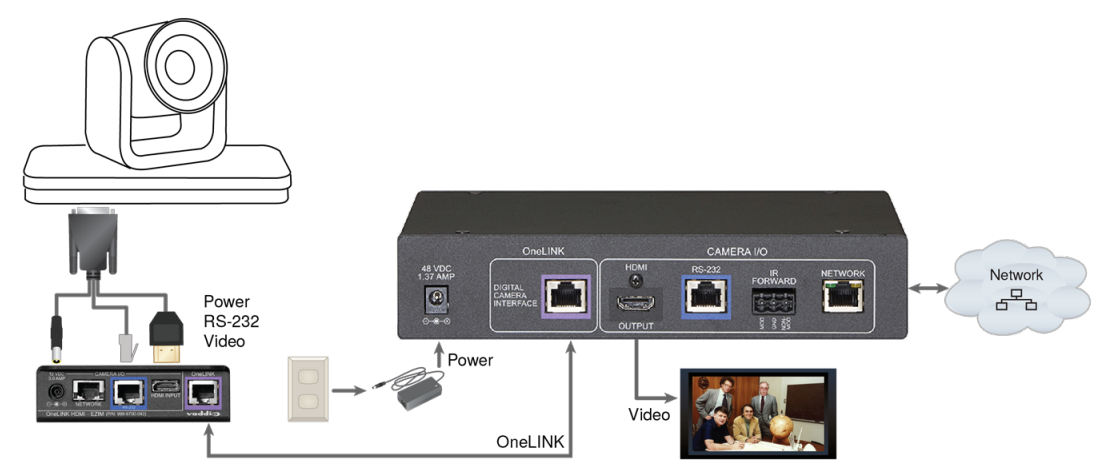

### <span id="page-10-1"></span>Connecting a Cisco Camera

#### *Note*

If connecting to a Cisco Precision 40 or Precision HD 1080p2.5x camera, you will need to provide a Cisco *split cable, Cisco part number CAB-PHD4XS2-SPLIT.*

#### <span id="page-10-2"></span>**Cisco Precision 40 or Precision HD Series Camera**

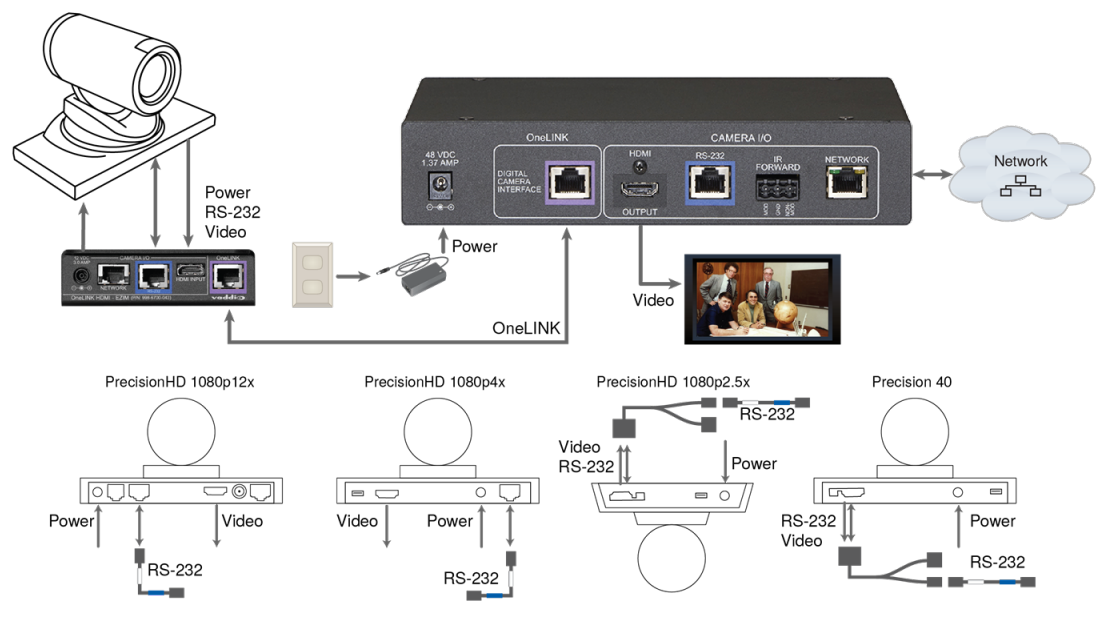

### <span id="page-11-2"></span>**Cisco Precision 60 Camera**

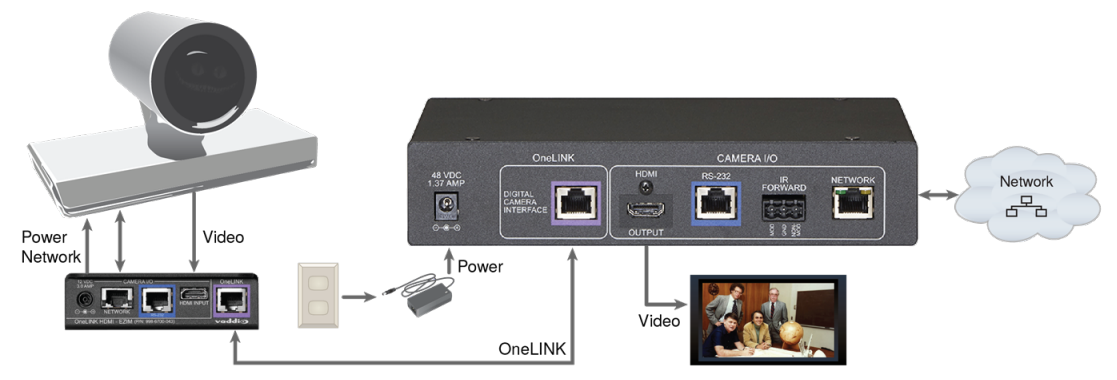

### <span id="page-11-1"></span>Hardware Note: RS-232 Connections

For RS-232 connections to Cisco cameras, use the appropriate null-modem cable. Connect it as indicated on the cable labels. This cable is used with the Cisco split cable CAB-PHD4XS2-SPLIT for some cameras.

### <span id="page-11-3"></span><span id="page-11-0"></span>Connecting a Sony or Panasonic HDMI Camera

### **Panasonic AW-HE130 Camera**

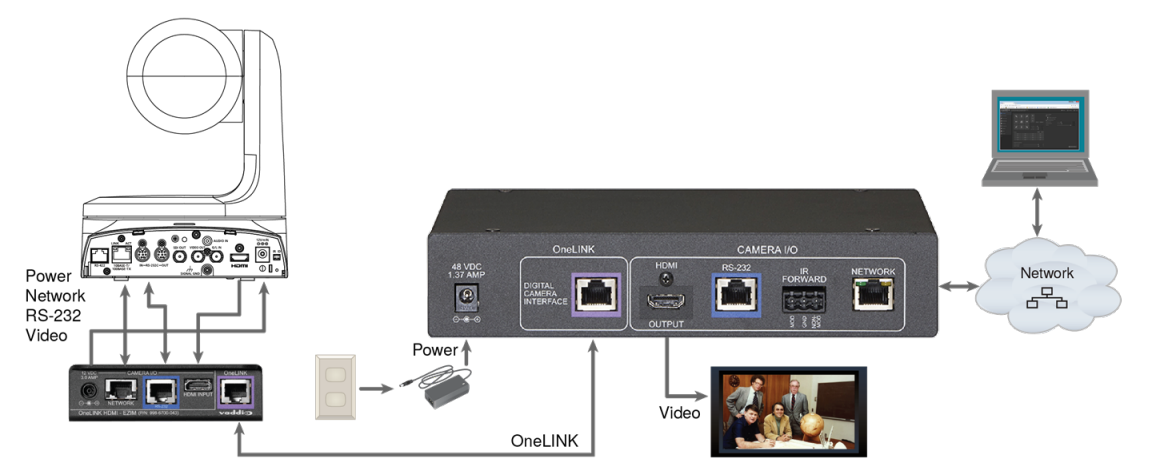

### <span id="page-11-4"></span>**Sony SRG300 Camera**

The SRG120 camera's connector panel looks similar, and connects in the same way.

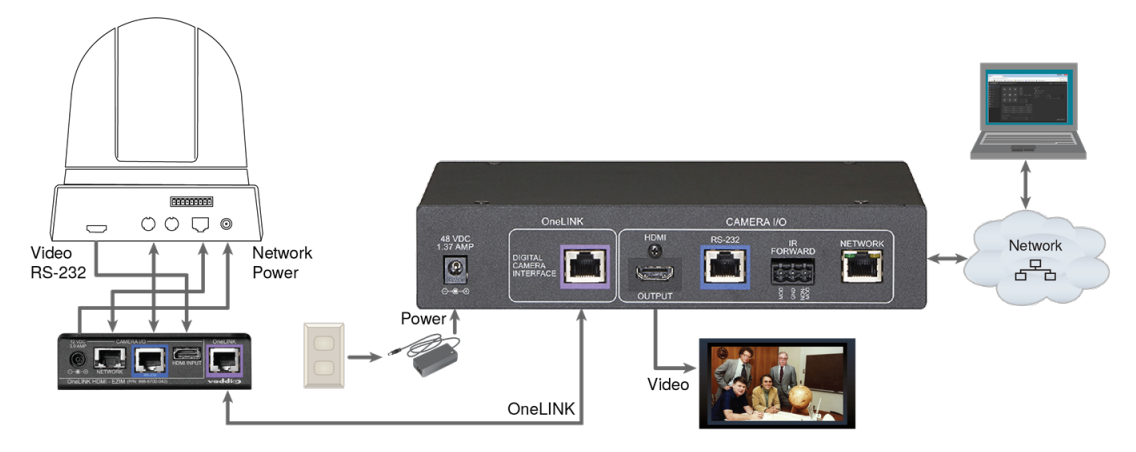

### <span id="page-12-0"></span>Connections for HDBaseT Cameras Used with Codecs

The OneLINK HDMI extends network connectivity, power, and control to an HDBaseT camera, and sends HDMI video from the camera to a connected codec.

The codec may be connected to the OneLINK device via RS-232 or over the IP network, depending on the codec.

If an IP stream is available from the camera, the OneLINK device passes it to the network. Ethernet passthrough is limited to 100 Mb/s. HDMI output resolution and streaming parameters (including resolution) are configured on the camera, not the OneLINK device.

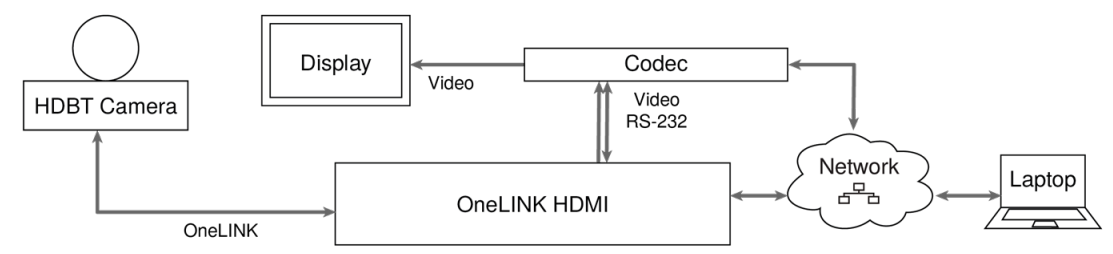

Vaddio HDBaseT cameras include RoboSHOT HDBT, RoboSHOT UHD, RoboFLIP, and RoboSHOT In-Wall.

### <span id="page-12-1"></span>Hardware Note: Connection and Configuration Changes

After connecting or configuring the equipment, reboot the OneLINK device, camera, and codec. Note that rebooting the OneLINK device does not affect the camera and codec; they must be rebooted separately.

### <span id="page-12-2"></span>Connecting a Vaddio HDBaseT Camera and Polycom Codec

These diagrams show a RoboSHOT HDBT camera. Other Vaddio HDBaseT cameras connect in the same way.

The Polycom RealPresence Group 500 codec is similar to the RealPresence Group 310 codec, and connects to the OneLINK device in the same way.

### <span id="page-12-3"></span>**RoboSHOT HDBT Camera and Polycom RealPresence Group 310 Codec**

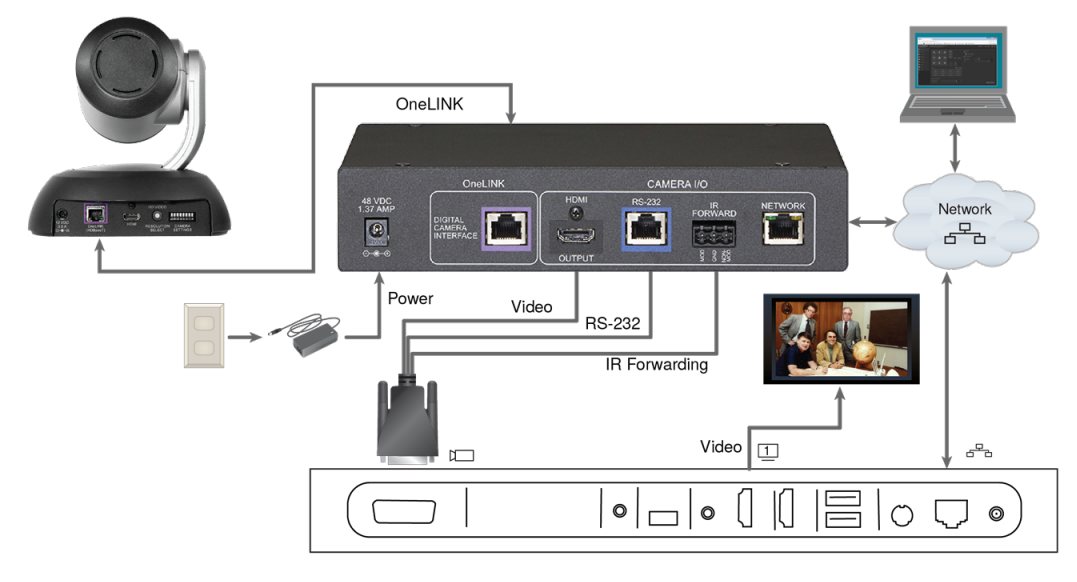

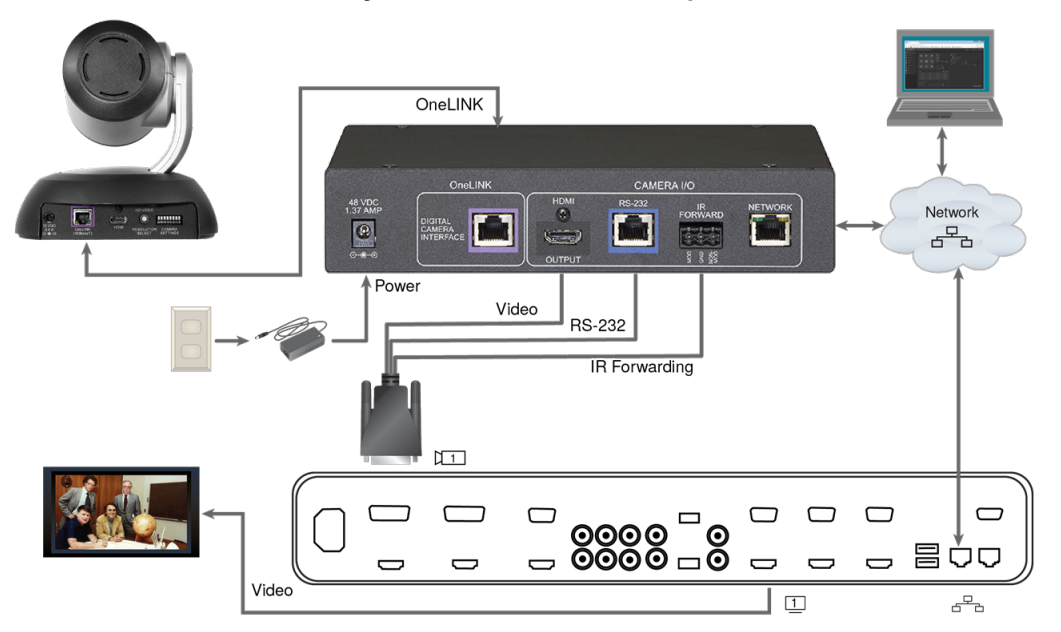

#### <span id="page-13-1"></span>**RoboSHOT HDBT Camera and Polycom RealPresence Group 700 Codec**

### <span id="page-13-0"></span>Hardware Note: IR Forwarding

Use the supplied 3-position Euro-style connector to terminate the two unterminated wires of the codecside fan-out cable as follows:

- Black wire: Center position (pin 2)
- Red wire: Right position (pin 3)

Connect this part of the fan-out cable to the IR FORWARD connector on the OneLINK HDMI receiver.

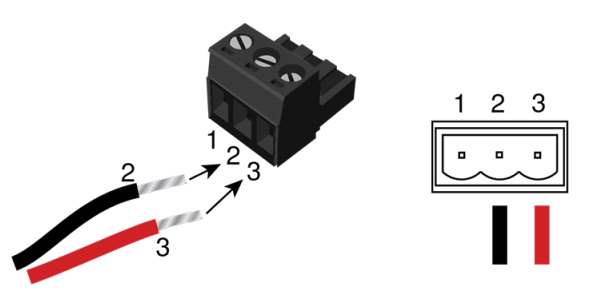

#### *Note*

Some fan-out cables have a black/white wire instead of a red one. Wiring is the same - black to pin 2, *black/white to pin 3.*

*Some older fan-out cables have the wires reversed. This will not damage the equipment. If IR forwarding does not work when you terminate the cable per these instructions, remove power from the OneLINK device, disconnect the fan-out cable, and re-terminate the wires with red (or black/white) to pin 2 and black to pin 3. Then reconnect the cable and power up the OneLINK device again.*

### <span id="page-14-0"></span>Connecting a Vaddio HDBaseT Camera and Cisco Codec

These diagrams show a RoboSHOT HDBT camera. Other Vaddio HDBaseT cameras connect in the same way.

<span id="page-14-1"></span>**RoboSHOT HDBT Camera and Cisco C20 Codec**

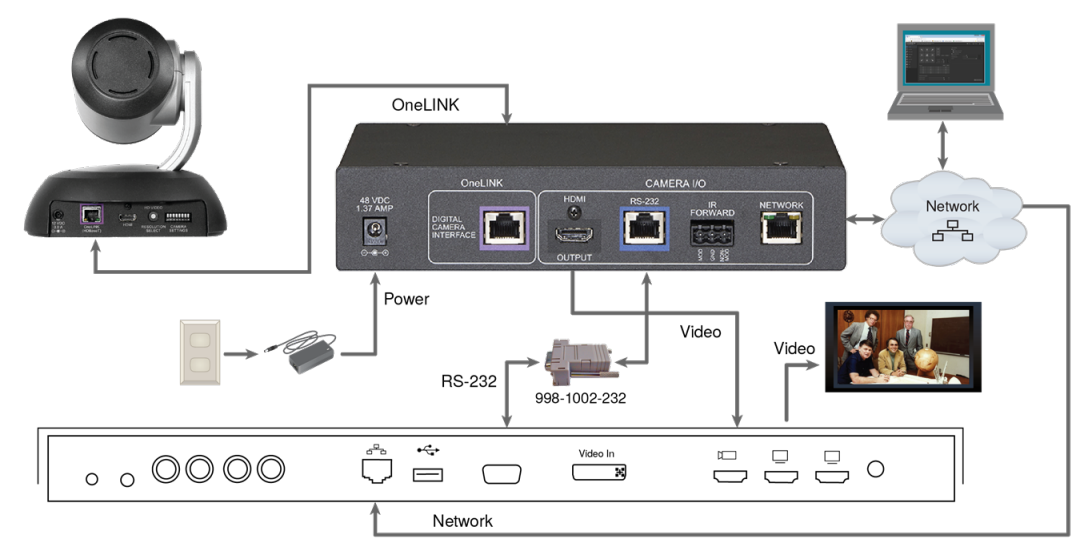

### <span id="page-14-2"></span>**RoboSHOT HDBT Camera and Cisco C60 Codec**

The C40 codec looks similar and connects in the same way.

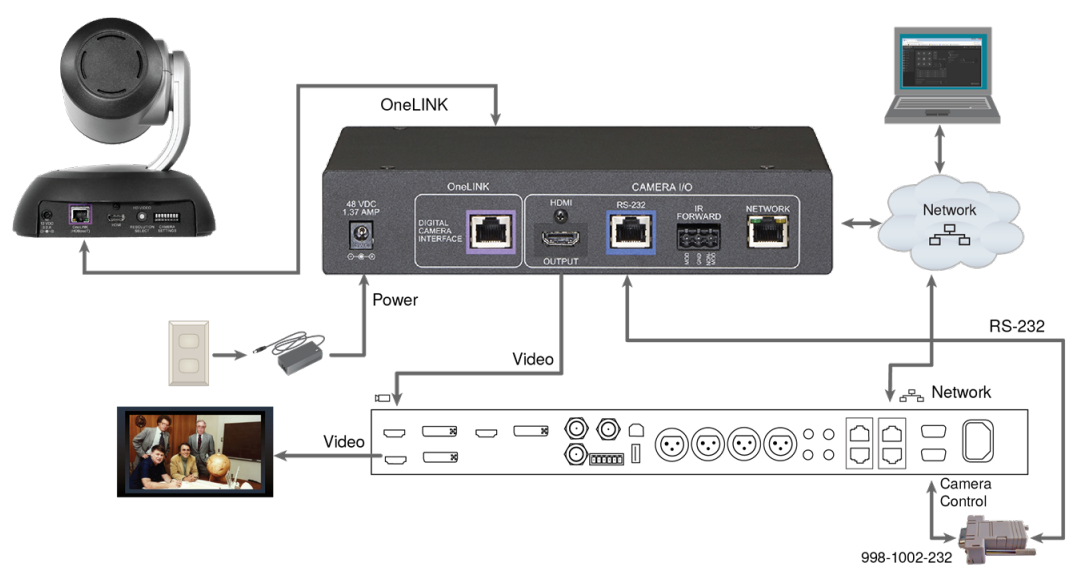

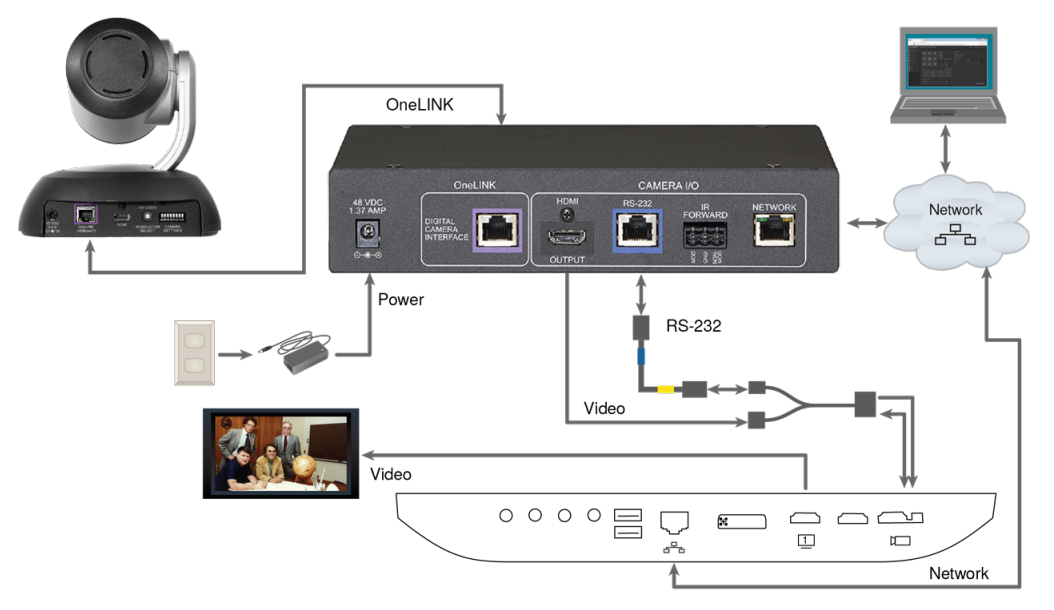

### <span id="page-15-1"></span>**RoboSHOT HDBT Camera and Cisco SX20 Codec**

### *Note*

If connecting to a Cisco SX20 codec, you will need to provide a Cisco split cable, Cisco part number *CAB-PHD4XS2-SPLIT.*

### <span id="page-15-2"></span>**RoboSHOT HDBT Camera and Cisco SX80 Codec**

Other Vaddio HDBaseT cameras connect in the same way.

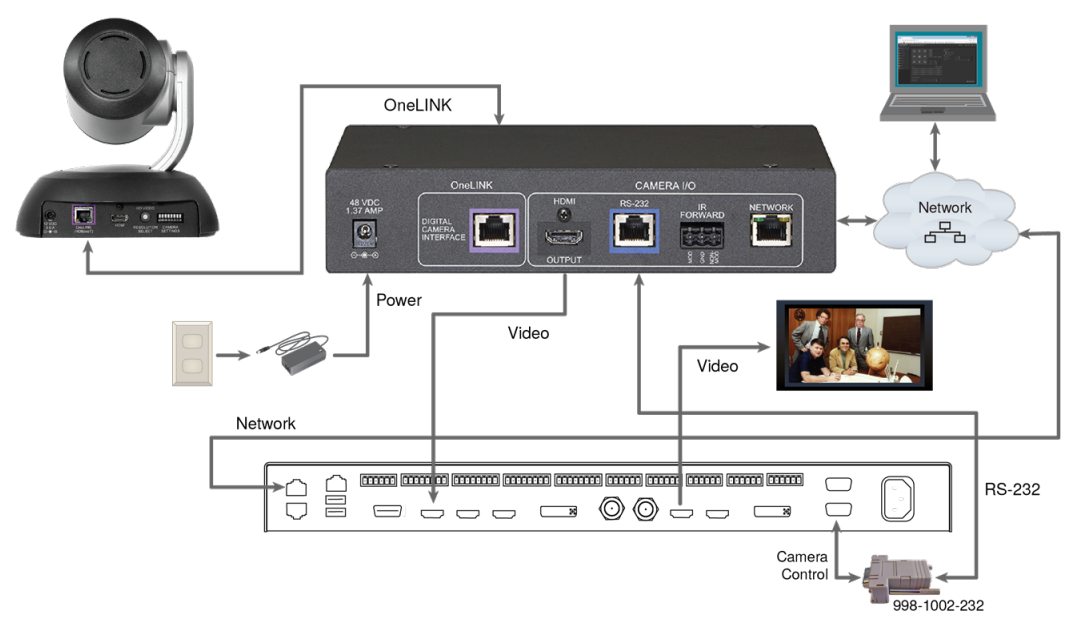

### <span id="page-15-0"></span>Hardware Note: RS-232 Connections

For RS-232 connections to Cisco gear using DE-9 connectors, use the 998-1002-232 RJ-45 to DE-9 adapter. Its wiring differs from the 998-1001-232 adapter used with many Vaddio products. For RS-232 connections to Cisco gear using the Cisco split cable, use the appropriate null-modem cable to the RJ-45 side of the split cable. Connect the null-modem cable as indicated on the cable labels.

### <span id="page-16-0"></span>Connections for HDMI Cameras Used with Codecs

The OneLINK HDMI extends network connectivity, power, and control to an HDMI camera via the EZ Camera Interface Module (EZIM), and sends HDMI video from the camera to a connected codec.

The codec may be connected to the OneLINK device via RS-232 or over the IP network, depending on the codec.

If an IP stream is available from the camera, the OneLINK device passes it to the network. Ethernet passthrough is limited to 100 Mb/s. HDMI output resolution and streaming parameters (including resolution) are configured on the camera, not the OneLINK device.

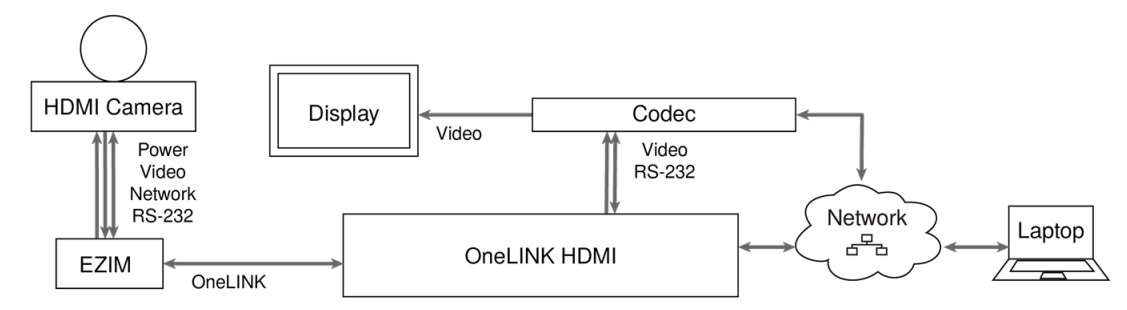

#### *Note*

*OneLINK devices are not compatible with PoE+ powered HDMI cameras such as RoboSHOT 12E HDMI and RoboSHOT 30E HDMI. OneLINK devices are compatible with the discontinued RoboSHOT 12 HDMI and RoboSHOT 30 HDMI cameras.*

### <span id="page-16-1"></span>Hardware Note: Connection and Configuration Changes

After connecting or configuring the equipment, reboot the OneLINK device, camera, and codec. Note that rebooting the OneLINK device does not affect the camera and codec; they must be rebooted separately.

### <span id="page-17-0"></span>Connecting a RoboSHOT HDMI Camera and Polycom Codec

### These diagrams show a RoboSHOT HDMI camera.

*The RoboSHOT 12 HDMI and RoboSHOT 30 HDMI cameras are discontinued. OneLINK devices are not compatible with RoboSHOT 12E HDMI and RoboSHOT 30E HDMI cameras, as these cameras are PoE+ powered.*

### <span id="page-17-1"></span>**RoboSHOT HDMI Camera and Polycom RealPresence Group 310 Codec**

The Group 500 codec looks similar and connects in the same way.

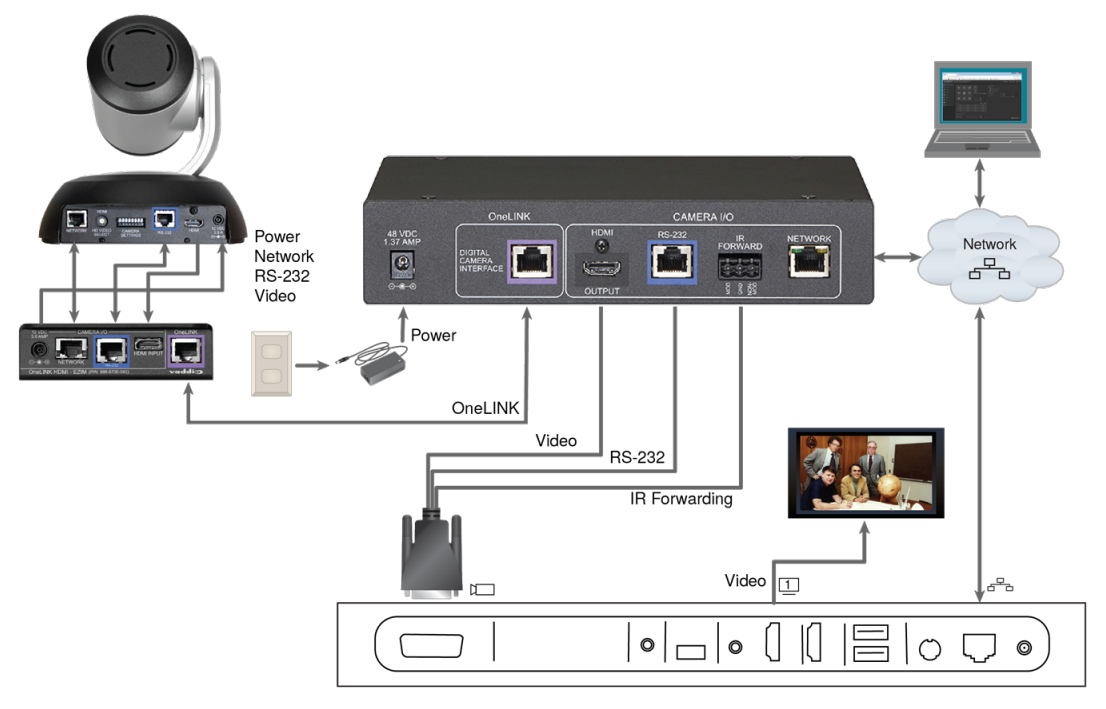

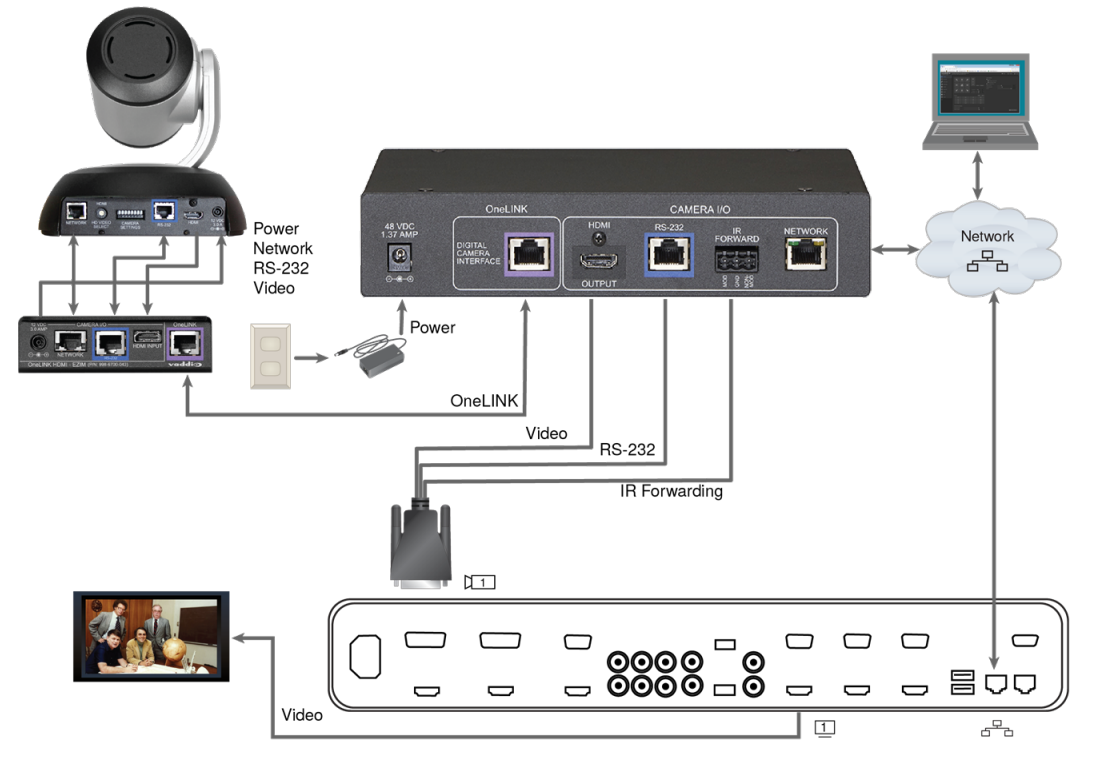

### <span id="page-18-1"></span>**RoboSHOT HDMI Camera and Polycom RealPresence Group 700 Codec**

### <span id="page-18-0"></span>Hardware Note: IR Forwarding

Use the supplied 3-position Euro-style connector to terminate the two unterminated wires of the codecside fan-out cable as follows:

- $\blacksquare$  Black wire: Center position (pin 2)
- Red wire: Right position (pin 3)

Connect this part of the fan-out cable to the IR FORWARD connector on the OneLINK HDMI receiver.

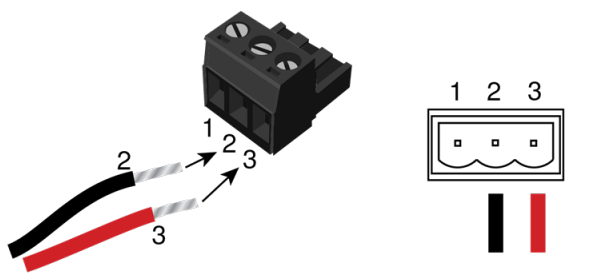

#### *Note*

Some fan-out cables have a black/white wire instead of a red one. Wiring is the same - black to pin 2, *black/white to pin 3.*

*Some older fan-out cables have the wires reversed. This will not damage the equipment. If IR forwarding does not work when you terminate the cable per these instructions, remove power from the OneLINK device, disconnect the fan-out cable, and re-terminate the wires with red (or black/white) to pin 2 and black to pin 3. Then reconnect the cable and power up the OneLINK device again.*

### <span id="page-19-0"></span>Connecting a Polycom EagleEye IV Camera and Polycom Codec

<span id="page-19-1"></span>The Polycom EagleEye IV camera does not use the network connection from the OneLINK device. **Polycom EagleEye IV Camera and Polycom RealPresence Group 310 Codec** The Group 500 codec looks very similar and connects in the same way.

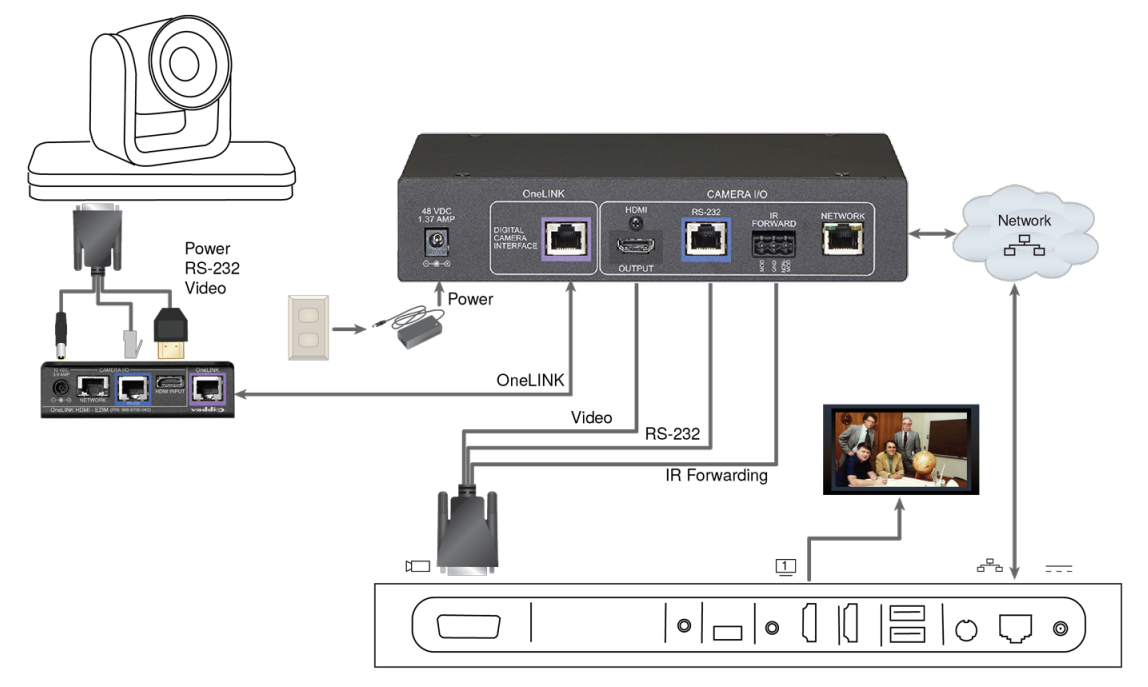

<span id="page-19-2"></span>**Polycom EagleEye IV Camera and Polycom RealPresence Group 700 Codec**

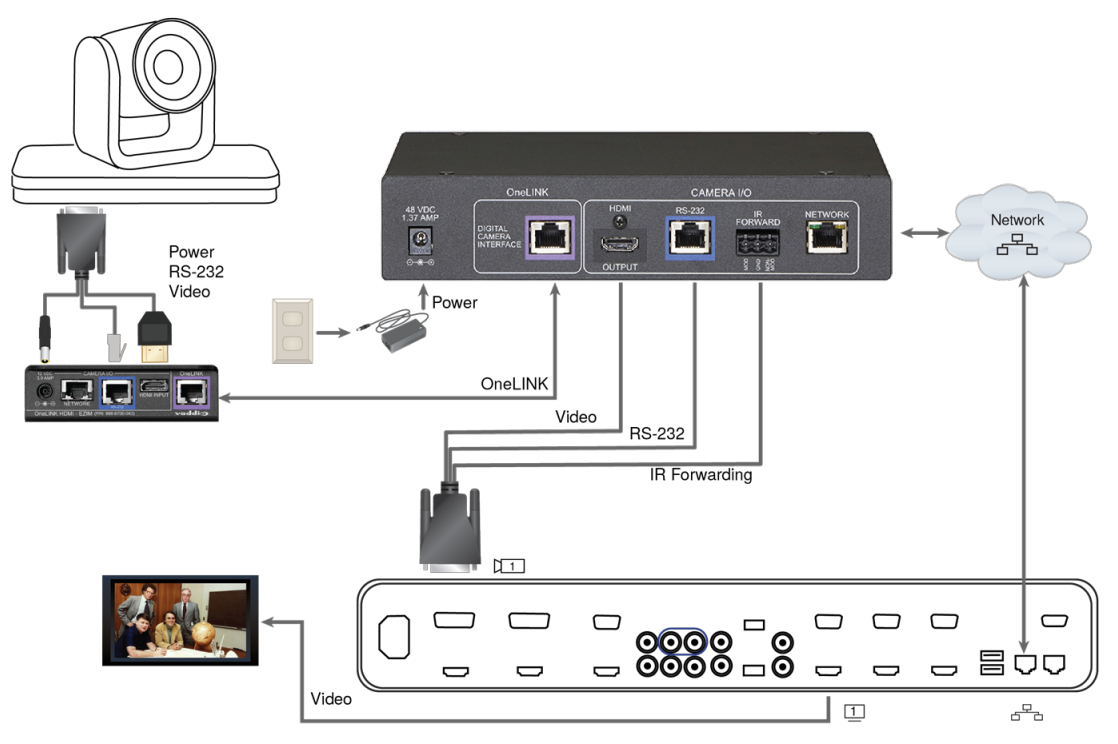

### <span id="page-20-1"></span>Hardware Note: IR Forwarding

Use the supplied 3-position Euro-style connector to terminate the two unterminated wires of the codecside fan-out cable as follows:

- Black wire: Center position (pin 2)
- Red wire: Right position (pin 3)

Connect this part of the fan-out cable to the IR FORWARD connector on the OneLINK HDMI receiver.

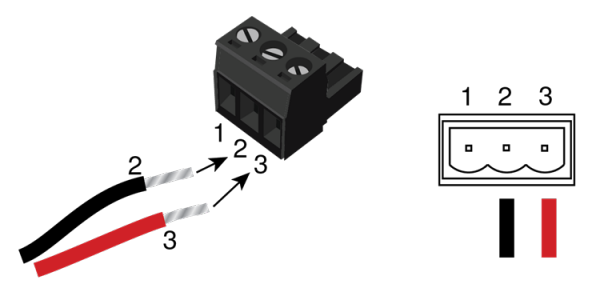

#### *Note*

Some fan-out cables have a black/white wire instead of a red one. Wiring is the same - black to pin 2, *black/white to pin 3.*

*Some older fan-out cables have the wires reversed. This will not damage the equipment. If IR forwarding does not work when you terminate the cable per these instructions, remove power from the OneLINK device, disconnect the fan-out cable, and re-terminate the wires with red (or black/white) to pin 2 and black to pin 3. Then reconnect the cable and power up the OneLINK device again.*

### <span id="page-20-0"></span>Connecting a RoboSHOT HDMI Camera and Cisco Codec

#### These diagrams show a RoboSHOT HDMI camera.

*The RoboSHOT 12 HDMI and RoboSHOT 30 HDMI cameras are discontinued. OneLINK devices are not compatible with RoboSHOT 12E HDMI and RoboSHOT 30E HDMI cameras, as these cameras are PoE+ powered.*

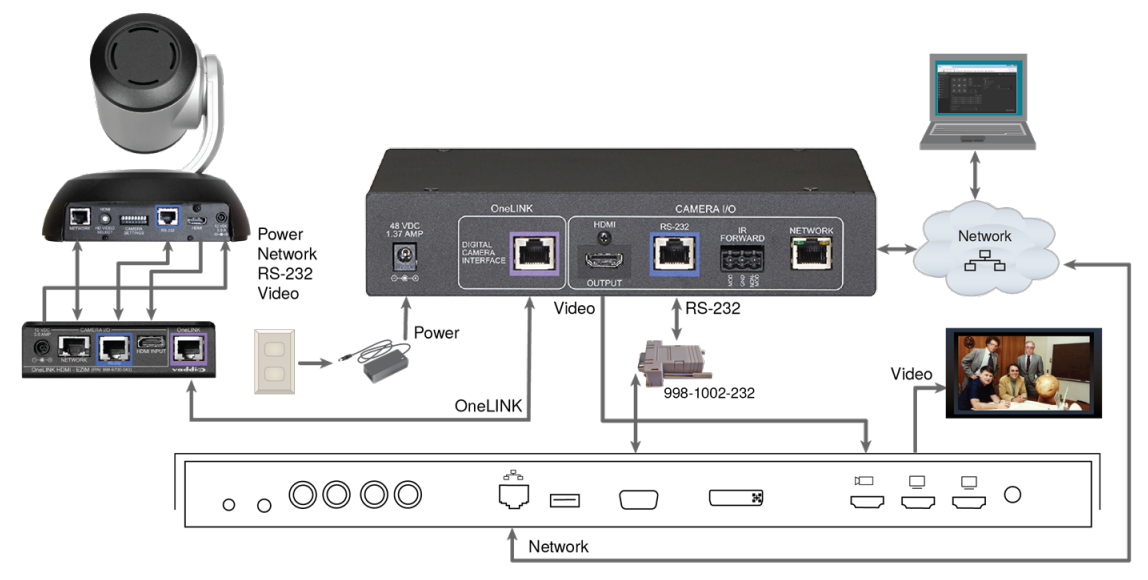

#### <span id="page-20-2"></span>**RoboSHOT HDMI Camera and Cisco C20 Codec**

### <span id="page-21-0"></span>**RoboSHOT HDMI Camera and Cisco C60 Codec**

The C40 codec looks very similar and connects in the same way.

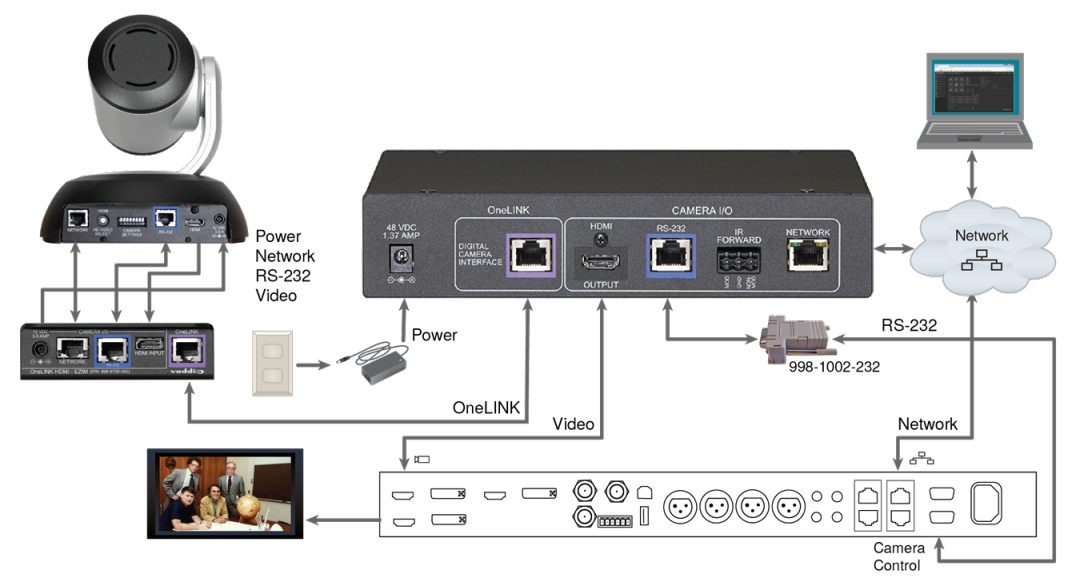

#### <span id="page-21-1"></span>**RoboSHOT HDMI Camera and Cisco SX20 Codec**

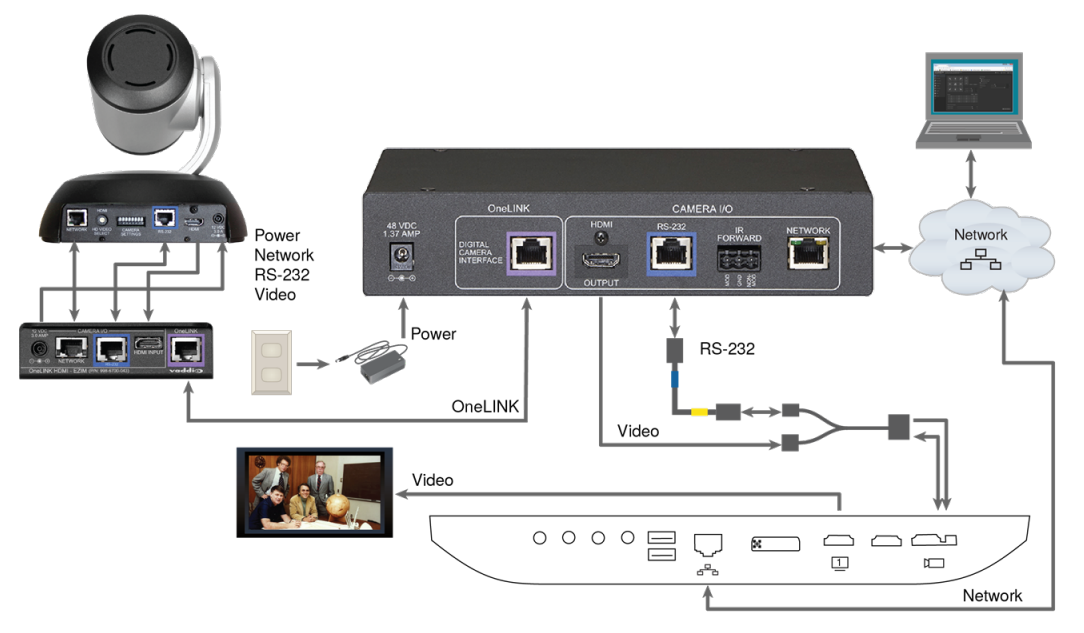

#### *Note*

If connecting to a Cisco SX20 codec, you will need to provide a Cisco split cable, Cisco part number *CAB-PHD4XS2-SPLIT.*

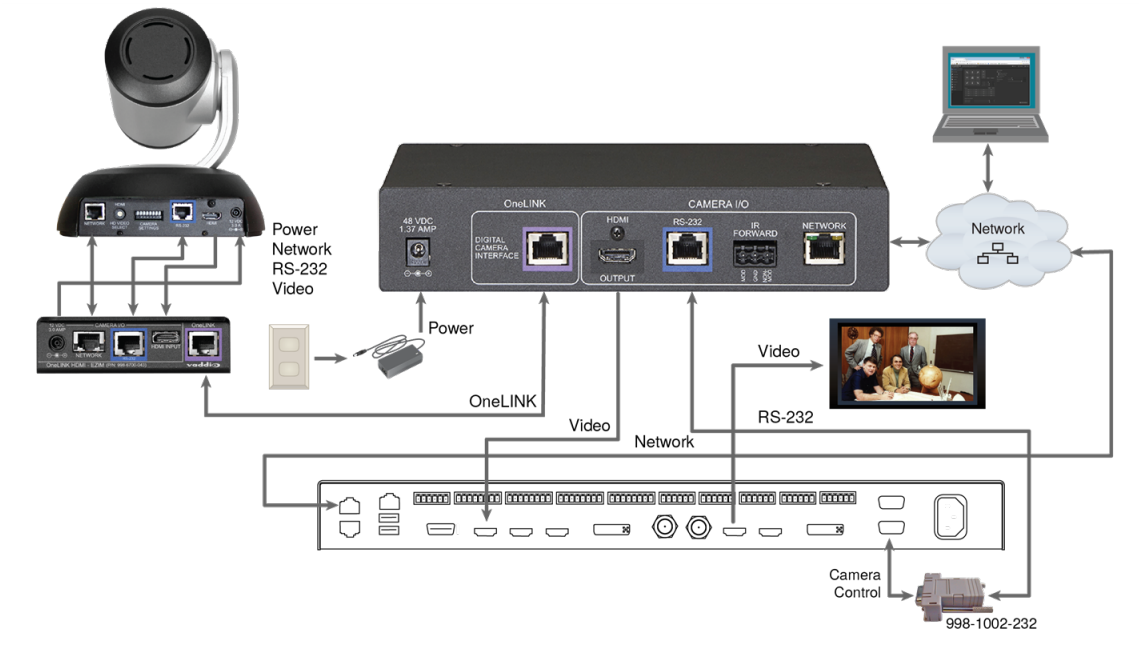

### <span id="page-22-1"></span>**RoboSHOT HDMI Camera and Cisco SX80 Codec**

### <span id="page-22-0"></span>Hardware Note: RS-232 Connections

For RS-232 connections to Cisco gear using DE-9 connectors, use the 998-1002-232 RJ-45 to DE-9 adapter. Its wiring differs from the 998-1001-232 adapter used with many Vaddio products.

For RS-232 connections to Cisco gear using the Cisco split cable, use the appropriate null-modem cable to the RJ-45 side of the split cable. Connect the null-modem cable as indicated on the cable labels.

### <span id="page-23-0"></span>Connecting a Cisco Camera and Codec

### *Note*

If connecting to a Cisco SX20 codec, you will need to provide a Cisco split cable, Cisco part number *CAB-PHD4XS2-SPLIT. This cable is also required when connecting to a Cisco Precision 40 or Precision HD 1080p2.5x camera; you will need two of them if connecting one of these cameras and an SX20 codec.*

### <span id="page-23-1"></span>**Cisco Precision 40 or Precision HD Series Camera and Cisco C20 Codec**

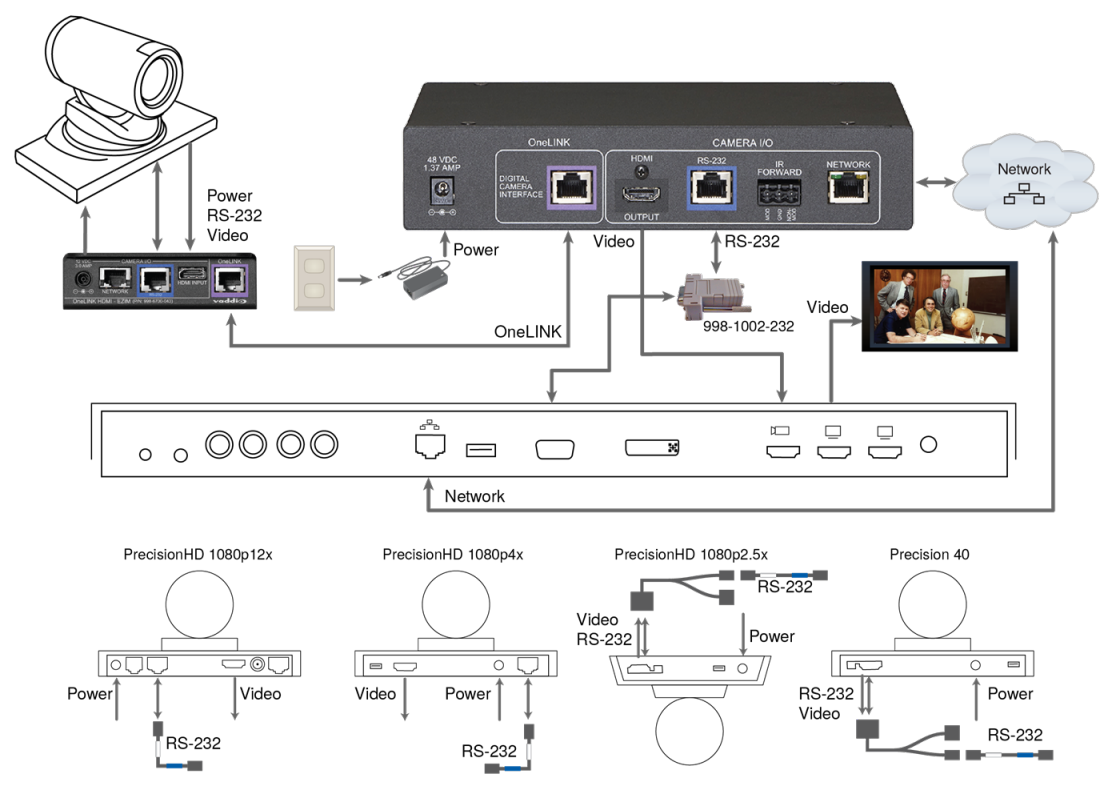

### <span id="page-24-0"></span>**Cisco Precision 40 or Precision HD Series Camera and Cisco C60 Codec**

The C40 codec looks very similar and connects in the same way.

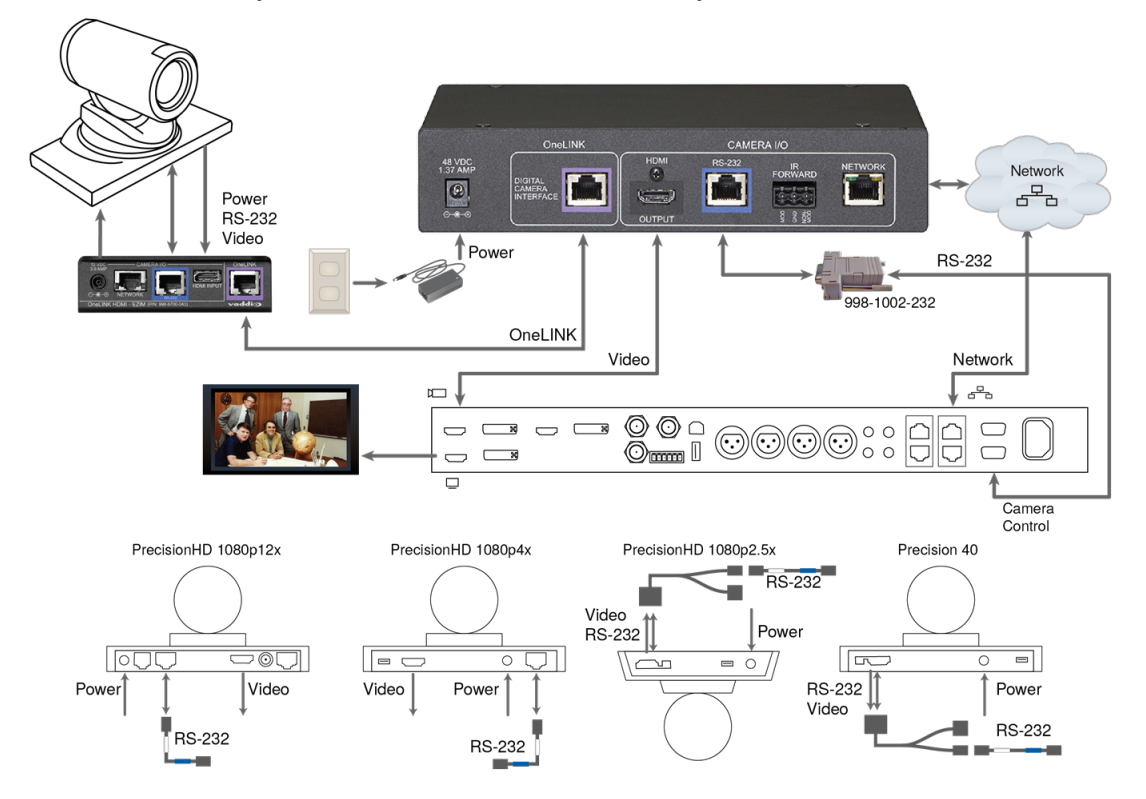

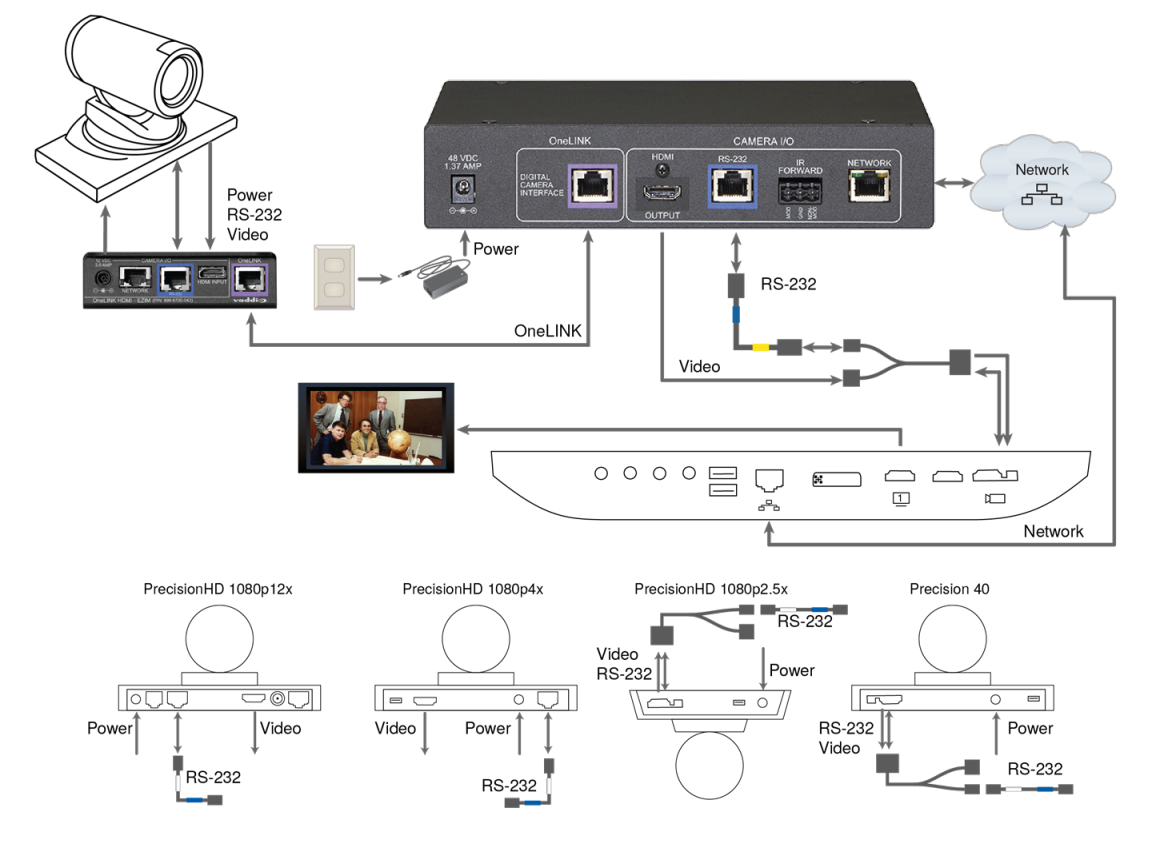

#### <span id="page-25-0"></span>**Cisco Precision 40 or Precision HD Series Camera and Cisco SX20 Codec**

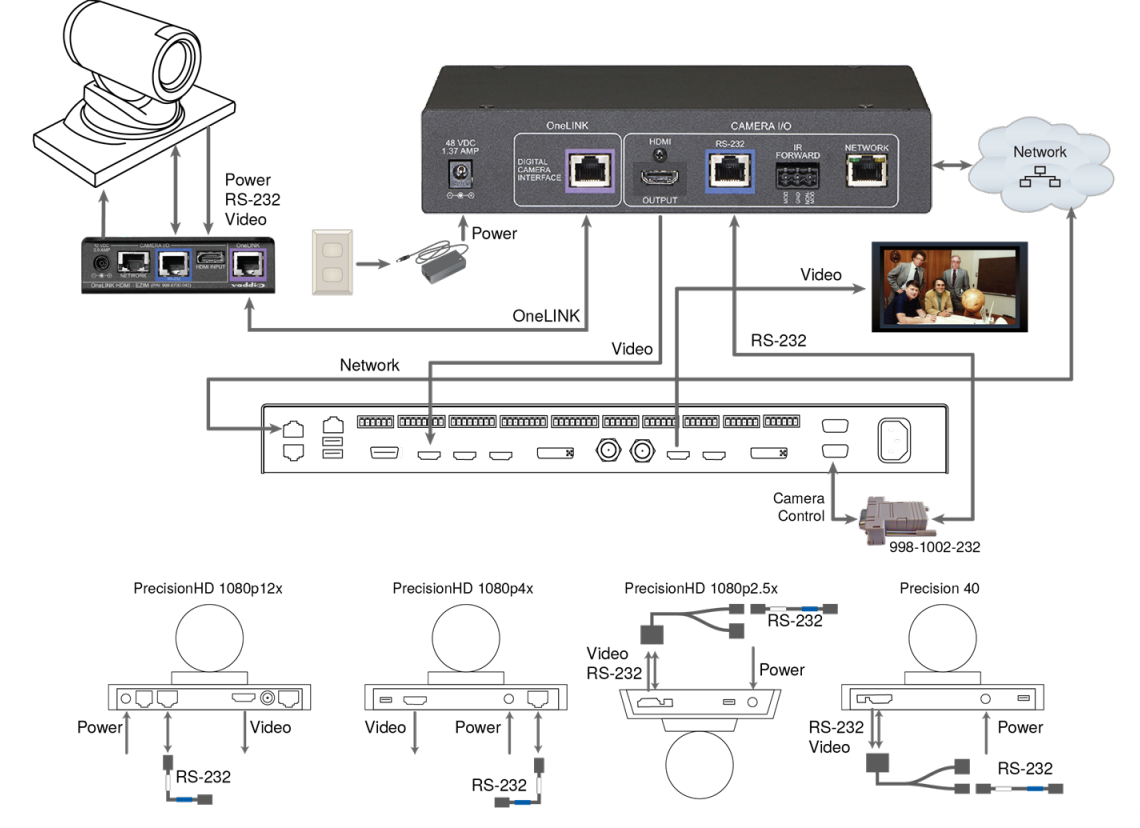

#### <span id="page-26-0"></span>**Cisco Precision 40 or Precision HD Series Camera and Cisco SX80 Codec**

#### <span id="page-26-1"></span>**Cisco Precision 60 Camera and Cisco SX80 Codec**

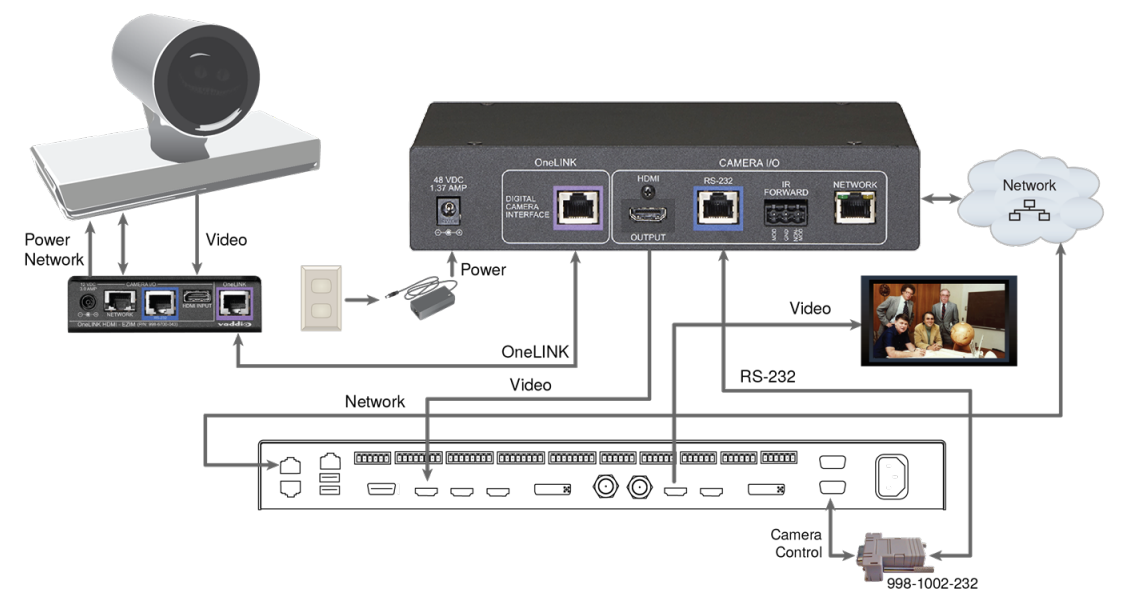

### <span id="page-27-1"></span>Hardware Note: RS-232 Connections

For RS-232 connections to Cisco gear using DE-9 connectors, use the 998-1002-232 RJ-45 to DE-9 adapter. Its wiring differs from the 998-1001-232 adapter used with many Vaddio products.

For RS-232 connections to Cisco gear using the Cisco split cable, use the appropriate null-modem cable to the RJ-45 side of the split cable. Connect the null-modem cable as indicated on the cable labels.

### <span id="page-27-2"></span>Camera Configuration

To use IR forwarding on Cisco cameras with Cisco C-series codecs, go to the camera's admin settings and set IR to Auto.

To use IR forwarding on Cisco cameras with Cisco SX20 and SX80 codecs, go to the camera's admin settings and set IR to On.

### <span id="page-27-0"></span>Powering Up the Equipment

Power up the connected equipment that is not powered by the OneLINK device (such as displays and third-party control devices), then connect power to the OneLINK device. The connected camera and the OneLINK device power up together.

# <span id="page-28-0"></span>Web Interface

The OneLINK device provides a web interface to allow configuration and administration using a browser. The web interface allows you to:

- Set idle session behavior and passwords
- Add identifying information to the web interface
- Back up, reboot, reset, or update the device
- View information about the camera connection
- View network-related information
- View information about the device's firmware and current settings

Many of the screen shots in this manual are from the OneLINK Bridge AV interface, which has some capabilities that are not available in the OneLINK HDMI device.

#### *Note*

*The OneLINK device is not a camera control device. To configure or operate the camera, use the camera's web interface. Refer to the camera's documentation for details.*

#### *Note*

*The connected camera is configured separately from the OneLINK device. Changes to the OneLINK device's configuration do not affect the configuration of the camera or other connected equipment. If you need to change the way the camera is configured, log in to the camera's web interface.*

### <span id="page-28-1"></span>Compatible Web Browsers

We have tested this product with these web browsers:

- Chrome®
- Firefox®
- Microsoft® Internet Explorer®
- Safari®

We test using the browser version available from the vendor at that time. Older versions of these browsers are likely to work, and other browsers may also work.

# <span id="page-28-2"></span>Initial Device Set-Up and System Administration Tasks

When any Vaddio product is shipped from the factory, there is no admin password and the administrative controls are not available. You will need to access the web interface and set the admin password. This gives you access to the system administration tasks to define how the device behaves as an element of your network.

### <span id="page-29-0"></span>Initial Device Set-Up Using the Vaddio Device Controller

The Vaddio Device Controller is a stand-alone tablet for working with Vaddio products' web interfaces.

#### **To complete the initial device set-up with the Vaddio Device Controller:**

- 1. Connect the touch-panel to the network on the same subnet as the products you need to work with for example, connect both to the same PoE+ switch.
- 2. Go to the touch-panel's Configuration page (gear icon) and select Scan.
- 3. Locate the device you need to work with, and select Use.
- 4. Select Exit to leave the Configuration page and open the device's web interface.

#### *Note*

*The first time you access a device at a specific IP address, the Vaddio Device Controller's screen may remain blank for 20 seconds or more.*

#### 5. Set the admin password. This logs you in.

If the Vaddio Device Controller does not find the device, verify that the Vaddio Device Controller and the device are connected to the same subnet. You may need to access the web interface [manually](#page-30-0).

### <span id="page-29-1"></span>Initial Device Set-Up Using the Vaddio Deployment Tool

Be sure you have the current version of the Vaddio Deployment Tool. If you have a copy of the tool already, compare its version information to the version shown on the release notes. You can find both at [https://www.legrandav.com/en/products/vaddio/accessories/vaddio\\_deployment\\_tool](https://www.legrandav.com/en/products/vaddio/accessories/vaddio_deployment_tool) under the Resources tab.

#### <span id="page-29-2"></span>**To complete the initial device set-up with the Vaddio Deployment Tool:**

- 1. Download and install the Vaddio Deployment Tool if you have not done so already, then open it.
- 2. Power up the OneLINK device if you have not done so already.
- 3. On the Find Devices page, click Scan. If the scan does not locate the device, your computer may be on a different subnet. Click Advanced and specify the appropriate portion of the network to scan.
- 4. In the list of equipment that the scan discovers, locate the devices marked Not Set Up.

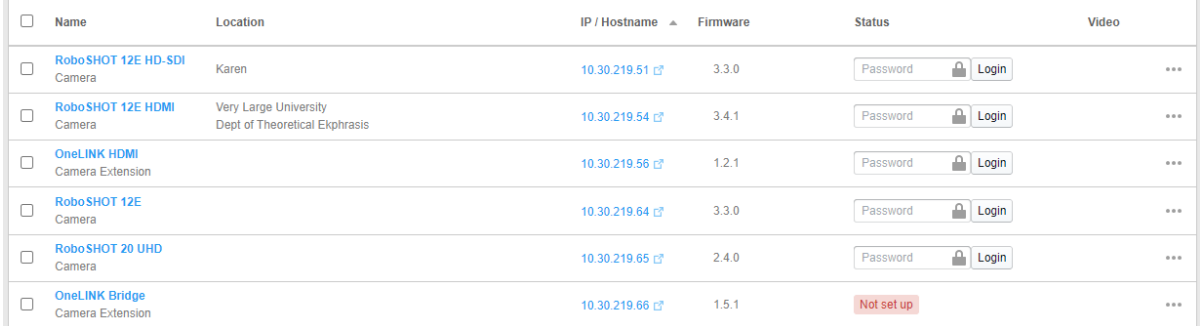

5. For each device that you need to work with, click the Not Set Up button and set the admin password on the device detail page that opens. Other people using the Vaddio Deployment Tool then have the option to log in, as shown for the other devices in the screen shot.

You can use the Vaddio Deployment Tool to access the web interface of any device in the device list, if it is set up and you have provided the admin password.

If the Vaddio Deployment Tool cannot discover the OneLINK device, you may need to [access](#page-30-0) the web interface [manually.](#page-30-0)

### <span id="page-30-0"></span>Accessing the Web Interface Manually

#### **To get the IP address:**

Ensure that the OneLINK device is connected to the network, and read the IP address from the display on the front.

The OneLINK device uses the default address of 169.254.10.1 if no DHCP server is available. In this situation, you will need to connect a computer to the OneLINK device's network port and configure network settings.

#### **To access the web interface:**

Enter the IP address or hostname in your browser's address bar. If you use the hostname, you may need to enter **https://** as a prefix to keep the browser from treating it as a search query.

### <span id="page-30-1"></span>If the Device Is At 169.254.10.1

This is the device's default IP address. This means one of these things:

- $\blacksquare$  The device is not connected to the network check the cable connected to the Network port.
- **The network does not automatically assign IP addresses, and you need to configure the device for** the network.

To communicate directly with the device, connect a cable from your computer's network port to the device's network port. You do not need to disconnect other devices.

After completing the initial device set-up, you will need to configure the device with a static IP address. Work with your network administrator.

### <span id="page-30-2"></span>Completing the Initial Device Set-up

Set the admin password and complete any other required tasks, such as accepting agreements. The full administrative interface opens when you finish.

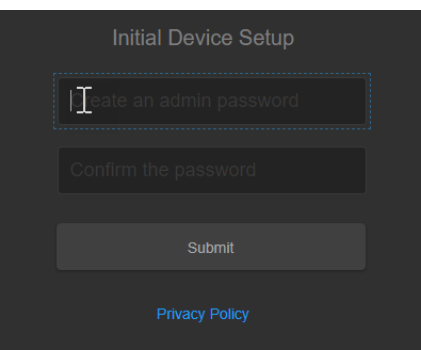

Be sure you have a way to remember the admin password. We cannot reset it for you. If the password is lost, you may need to return the device for factory service.

#### *Note*

*The web interface provides links to the company's standard privacy policy because the device's IP address is considered "personally identifiable information". This product does not record or save audio or* video files, and it does not store any identifying information other than what you may choose to enter on *the Room Labels page of the web interface.*

You may also need to complete the initial device set-up and administrative configuration on the connected camera.

# <span id="page-31-0"></span>System Administration

Administrative tasks are on these pages of the web interface:

- **Networking** Network configuration, time zone and NTP server
- **Security** Passwords, guest access, other IT security-related settings
- **Room Labels** Helpful information to display in the web interface

Most of the screen shots in this manual are from the OneLINK Bridge, which includes features and web interface pages that the OneLINK HDMI does not have.

### <span id="page-31-1"></span>Configuring Access and Other Security Settings

#### SECURITY PAGE

The Account Passwords and Web Server areas of the Security page provide basic security for the web interface:

- Admin Password Required for access to the admin pages of the web interface and for serial API access (via Telnet session or RS-232 connection) to the device.
- Automatically Expire Idle Sessions Logs you out after 30 minutes of inactivity.
- $\blacksquare$  Allow Telnet Access disabled by default.
- Allow Zeroconf DNS-SD Discovery allowed by default.
- Advanced Settings Enable HTTP Access (disabled by default) and Manage SSL Certificate.

#### *Note*

*Consult your network security specialist before changing any of these settings. Seek explicit guidance concerning the SSL certificate.*

#### *Pro Tip*

*Make sure you have a way to remember the admin password. There is no hardware factory reset.*

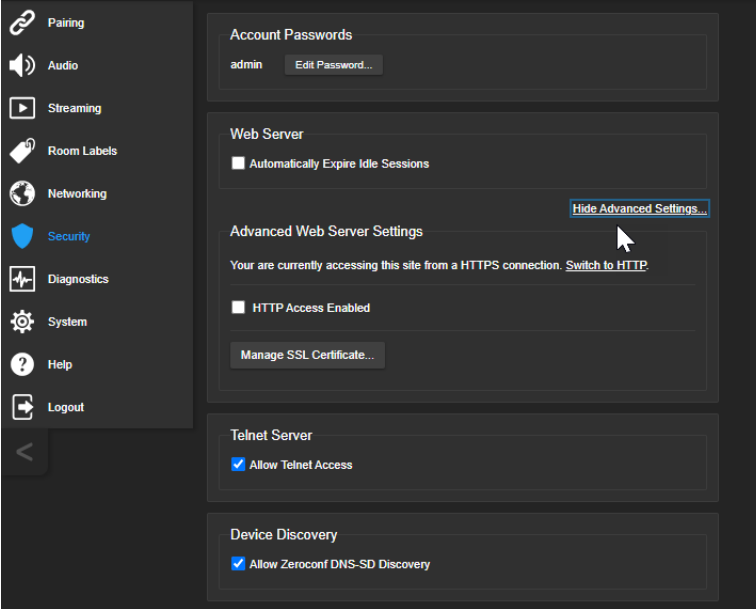

### <span id="page-32-0"></span>Configuring a Static IP Address for a Device Currently at 169.254.10.1

#### NETWORKING PAGE

These settings are for the OneLINK device only. The camera is configured separately. *If the device is currently at an IP address other than 169.254.10.1, skip this section.*

**By default, the device is set to DHCP, and will receive an IP address automatically if your network assigns IP addresses.** However, if no DHCP server is available to automatically assign an address, the device uses its default IP address of 169.254.10.1. If you install more than one OneLINK device on a non-DHCP network, you must follow this procedure to prevent IP address conflicts.

#### *Caution*

*Consult your IT department before editing network settings. Errors in network configuration can make the device inaccessible from the network. Do not change DHCP/Static addressing, IP address, subnet mask, or gateway unless you are very familiar with the characteristics and configuration of the network where you install the device.*

#### **To access the device's Networking page after initial device setup:**

- 1. Leave the device connected as for initial device setup.
- 2. Log in to the web interface, if you have not done so already.
- 3. On the Networking page, set IP Address to Static; then enter the IP address, subnet mask, and gateway as directed by the network specialist. You will need to log in again after saving your changes.

The device is now ready to be connected to the network.

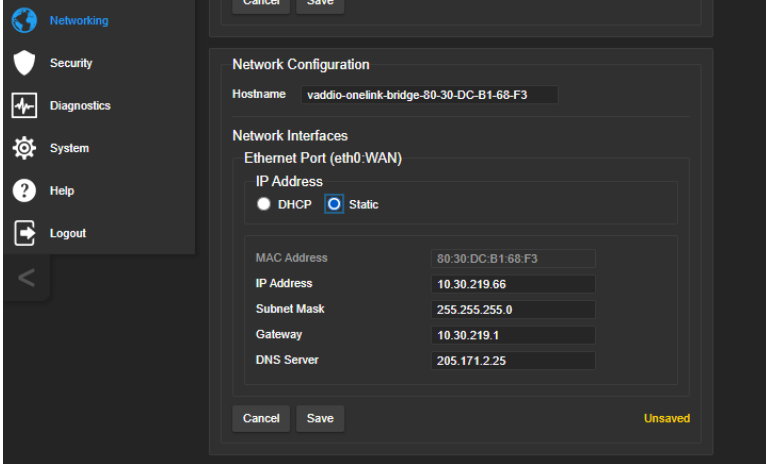

### <span id="page-33-0"></span>Changing from an Automatically Assigned Address to a Static IP Address

#### NETWORKING PAGE

In a network that assigns IP addresses automatically, the device's IP address may change from time to time. Setting a static IP address will keep this from happening,

You may wish to change the IP addresses of other connected equipment to static addresses as well. The process is the same for all Vaddio products with web interfaces.

- 1. Consult your network specialist to determine what the IP address should be.
- 2. Set the IP address to Static. If this is the only change you make, you will not be logged out.
- 3. If necessary, enter the IP address, subnet mask, and gateway that your network specialist instructs you to use. You will need to browse to the new IP address and log in again.

### <span id="page-33-1"></span>Changing the Device's Hostname

#### NETWORKING PAGE

If your network supports hostname resolution, you may find it convenient to change the device's hostname to something easy to remember. This allows you to access the device by its hostname instead of its IP address – for example, by entering **https://fred** to open the web interface of the device named **fred**.

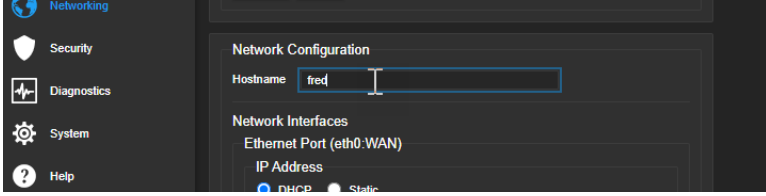

Work with your IT department to ensure that the hostname conforms to the organization's naming conventions.

### <span id="page-34-0"></span>Specifying Time Zone and NTP Server

#### NETWORKING PAGE

Using automatic NTP updating ensures that the timestamps in the device's diagnostic log are accurate. Specifying your time zone may make it easier to match logged events with other actions and external events.

- 1. To make the time zone and NTP server editable, enable Automatic NTP Updating.
- 2. Select the desired time zone from the list.
- 3. Optional: Specify the NTP server to use. If you are not sure about this, use the default.
- 4. Save your changes.
- 5. To update the system time immediately, select Refresh. Otherwise, the time will update the next time the device contacts the NTP server.

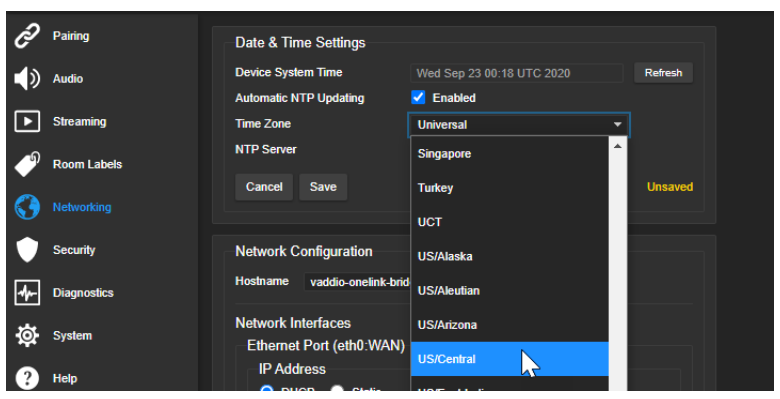

### <span id="page-34-1"></span>Adding Room Information to the Web Interface

#### ROOM LABELS PAGE

Enter information about the location of the equipment and the local IT or A/V help line. This information will be displayed on all pages of the web interface.

#### *Note*

*This does not affect the room information (if any) presented on the web interface for the attached camera.*

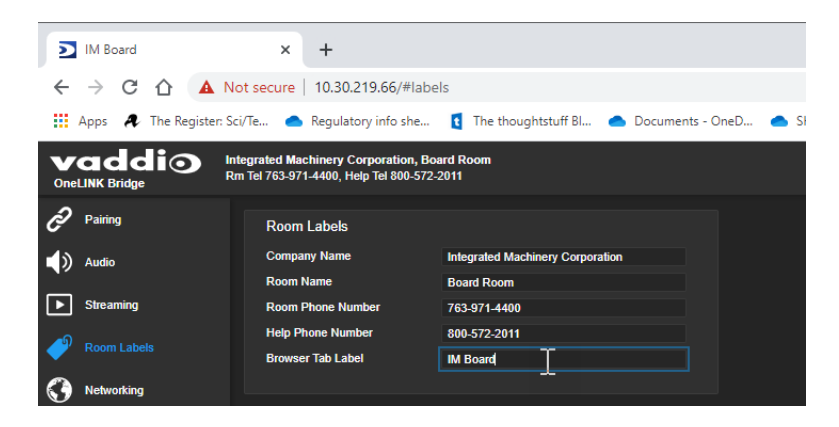

### <span id="page-35-0"></span>Serial Control Settings

Enhanced VISCA mode is enabled by default. It provides enhanced support for some capabilities in HDBaseT cameras.

If the installation includes devices that use RS-232 connections, set the baud rate to match the camera's baud rate.

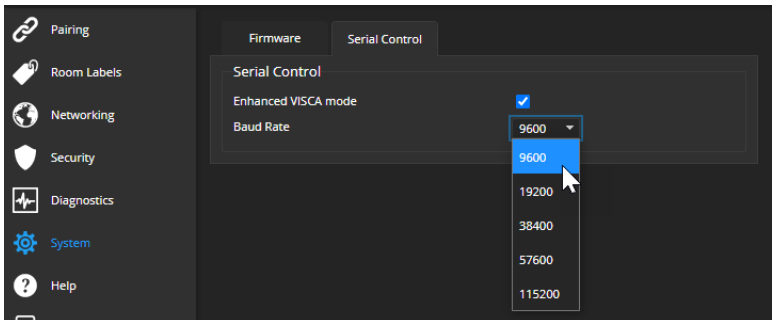

### <span id="page-35-1"></span>Accessing the Connected Camera's Web Interface

The Pairing page shows whether the OneLINK connection goes to an EZCamera Interface Module (EZIM) or directly to an HDBaseT camera.

If the OneLINK device is directly connected to a camera, this page provides a link to the camera's web interface.

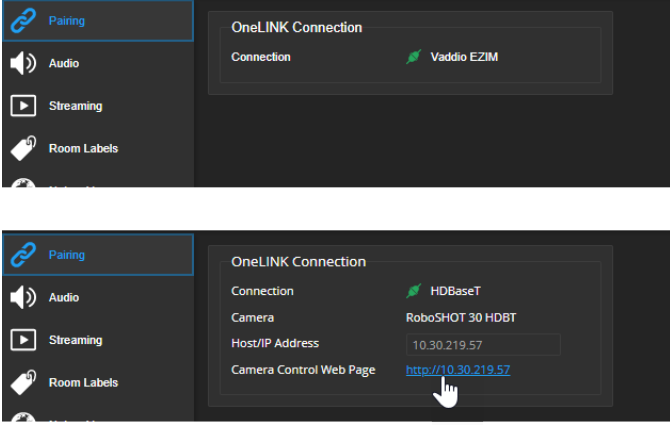

You can access the camera's web interface using a Vaddio Device Controller (if the room includes one) regardless of the connection type.

If the OneLINK device connects to the camera through an EZIM and no Vaddio Device Controller is present, use the Vaddio Deployment Tool or refer to the camera's manual for information on discovering its IP address.

# <span id="page-36-0"></span>System Maintenance

This chapter covers the tasks on the System page:

- Exporting (backing up) and importing configuration data
- **Updating firmware**
- Rebooting

It also includes information that you may need if you contact Vaddio Technical Support.

Most of the screen shots in this manual are from the OneLINK Bridge, which includes features and web interface pages that the OneLINK HDMI does not have.

### <span id="page-36-1"></span>Exporting and Importing Configuration Data

#### SYSTEM PAGE, FIRMWARE TAB

You can export a device's configuration and save it as a backup. This allows you to quickly restore customized information if you need to restore factory [defaults](#page-46-0) or replace the unit, or import a configuration to multiple devices.

The exported data includes settings that may be the same on several devices – the room label, NTP and time zone information.

*Security and network settings are not included in the export file.*

When importing a configuration to multiple devices:

- $\blacksquare$  All the devices must be of the same model.
- <span id="page-36-2"></span>■ All the devices must have compatible firmware versions installed.

#### **To export a configuration:**

To save a copy of the current configuration, select Export Data.

The configuration exports as  $a \cdot$  dat file and downloads to your default file download location. The filename is the device's hostname followed by the . dat file extension.

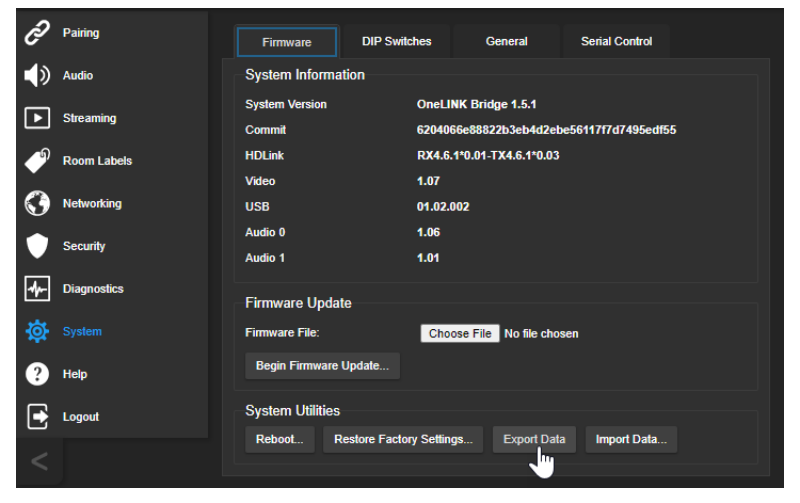

#### <span id="page-36-3"></span>**To import a configuration:**

- 1. Select Import. The Import Data box opens.
- 2. Select Choose File, and browse to the . dat file to be imported.
- 3. Select Begin Importing Data. When the import is complete, the device reboots.

## <span id="page-37-0"></span>Starting a Firmware Update

### SYSTEM PAGE

### *Caution*

*Do not remove power or disconnect the OneLINK device while a firmware update in progress. Interrupting a firmware update can make the OneLINK device unusable.*

- 1. Be sure you have downloaded the appropriate update file to your computer.
- 2. OPTIONAL: Select Export Data to save a copy of the OneLINK device's current configuration. You probably won't need it, but it could save time if you need to roll back the update.
- 3. Select Choose File, browse to the firmware update file that you downloaded, and select it. The filename ends with  $. p7m$ . The System page then displays the filename beside the Choose File button.
- 4. Select Begin Firmware Update.

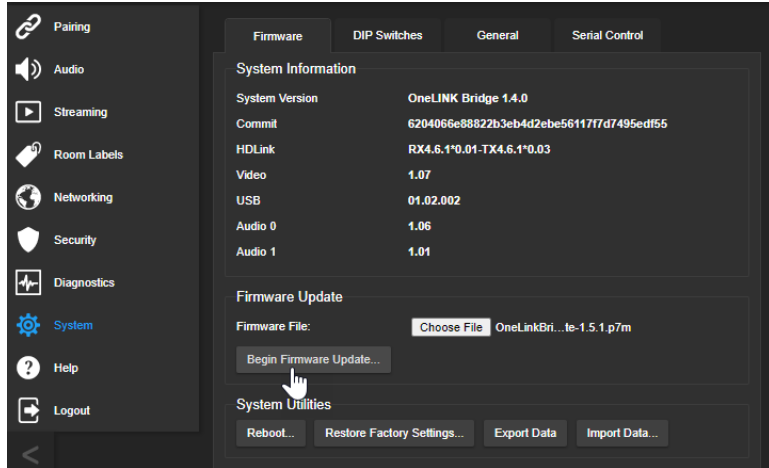

- 5. READ the information in the Confirm dialog box and be sure you understand it.
- 6. When you are ready to start the update, select Continue.
- 7. If you have any problems with the update, take screen shots if possible, and contact Vaddio technical support. We can help you better when we have the exact text of any warnings or error messages that you encounter. See Contacting Vaddio Technical Support and Viewing [Diagnostics](#page-38-0).

### <span id="page-37-1"></span>Rebooting the OneLINK Device

### SYSTEM PAGE

This may help if the OneLINK device stops responding as you expect.

In the System Utilities section of the System page, select Reboot.

### <span id="page-38-0"></span>Contacting Vaddio Technical Support and Viewing Diagnostics

#### HELP PAGE, DIAGNOSTICS PAGE

If you encounter an issue that you can't resolve using your superior troubleshooting skills (and the [Troubleshooting](#page-44-0) section of this guide), go to the Help page for information on contacting Vaddio Technical Support.

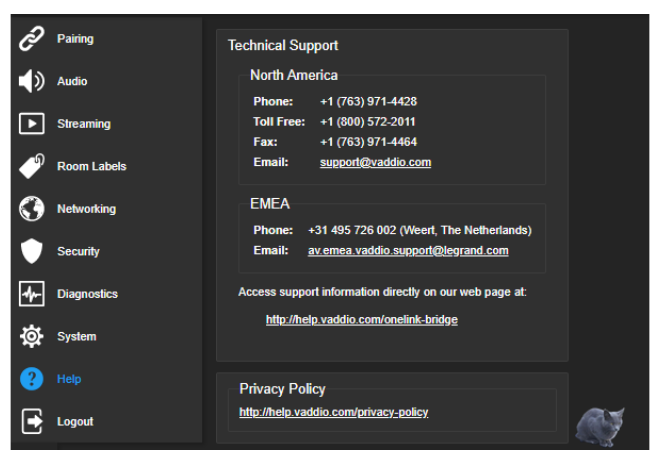

#### *Note*

*The web interface provides links to the company's standard privacy policy because the device's IP address is considered "personally identifiable information". This product does not record or save audio or* video files, and it does not store any identifying information other than what you may choose to enter on *the Room Labels page of the web interface.*

Your Vaddio technical support representative may ask you to download and email the event log file available from the Diagnostics page. The log may include large numbers of internal events even when no errors have occurred. Rebooting generates over 100 log entries.

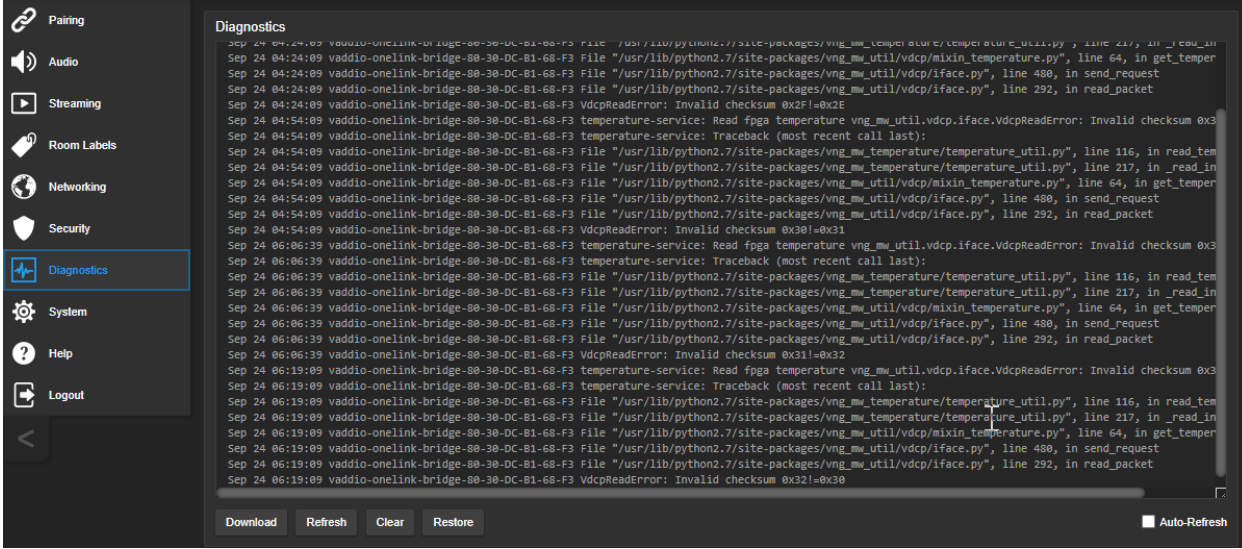

# <span id="page-39-0"></span>Telnet Serial Command API

The Vaddio serial command API is a high-level, text-based command line interface to allow an external device such as AMX or Crestron to control the OneLINK device. The serial command API can be accessed via Telnet. Windows provides a built-in Telnet client; PuTTY can also be used.

Telnet connections use port 23.

#### *Note*

*At the start of the session, you must log in using the admin account.*

#### *Note*

*By default, Telnet access is disabled in all firmware releases issued after mid-December 2019. Enable it on the Security page of the web interface.*

#### Usage notes:

- $\blacksquare$  The > character is the command prompt.
- Using a question mark as a command or command parameter will bring up a list of available commands, subcommands, or command parameters. For example, ? returns all top-level commands; system ? returns the valid subcommands for the system command; and system reboot ? returns the parameter available for the system reboot command.
- CTRL-5 clears the current serial buffer on the device.

Typographical conventions:

- $\bullet$  {  $x | y | z$ } Choose x, y, or z.
- $\blacksquare$  <variable> Substitute the desired value here.
- $\blacksquare$  < x y > Valid range of values is from x through y.
- $\blacksquare$  [parameter] Parameter is not required.

#### *Note*

*The commands in this manual refer to the OneLINK device. To control the connected camera, open a Telnet session to the camera's IP address and use the camera's Telnet commands, or connect a camera controller to the OneLINK device's RS-232 port and use the camera's VISCA-compatible RS-232 serial control API.*

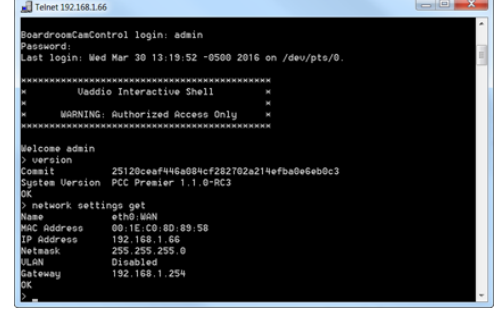

### <span id="page-40-0"></span>Communication and Power Commands

These commands are available for managing power and sequences of actions:

- $\blacksquare$  network settings get
- <span id="page-40-1"></span> $\blacksquare$  link power

#### network settings get

Returns the current network settings for MAC address, IP address, subnet mask, and gateway.

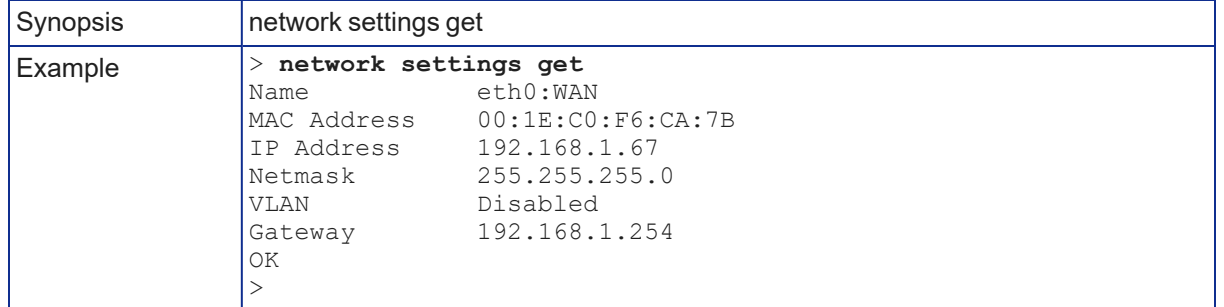

### <span id="page-40-2"></span>link power

Sets the camera's power connection on or off.

#### *Note*

*The OneLINK device does not provide camera control. To set the camera to standby instead of powering* it off, use the camera's remote or other camera control interface to issue a standby command directly to *the camera.*

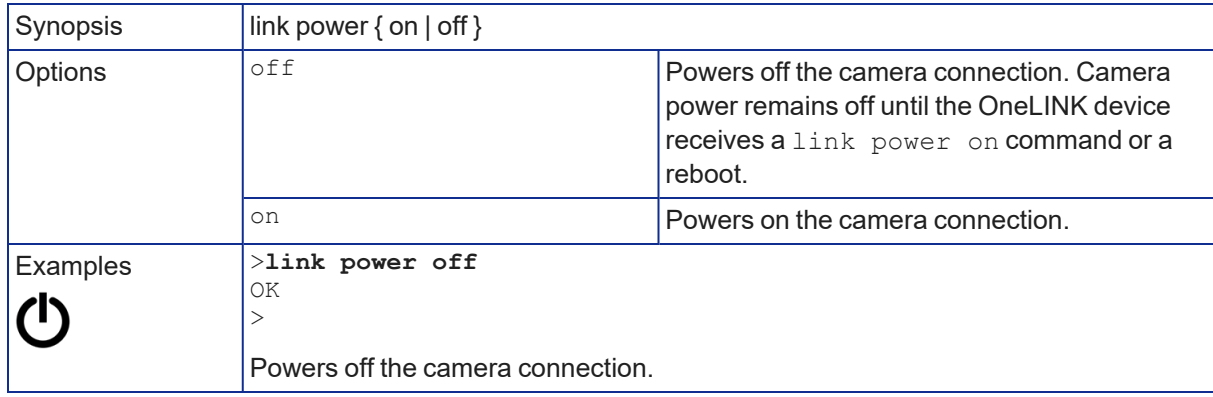

### <span id="page-41-0"></span>Maintenance and Troubleshooting Commands

The following commands are available for maintenance and troubleshooting:

- $\blacksquare$  version
- $\blacksquare$  network ping
- system reboot
- <span id="page-41-1"></span>system factory-reset

### version

Returns the current firmware version of the OneLINK device.

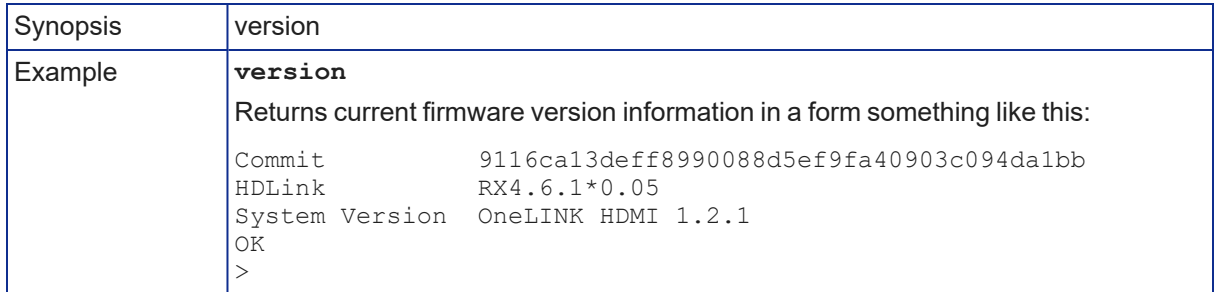

### <span id="page-41-2"></span>network ping

Sends an ICMP ECHO\_REQUEST to the specified IP address or hostname.

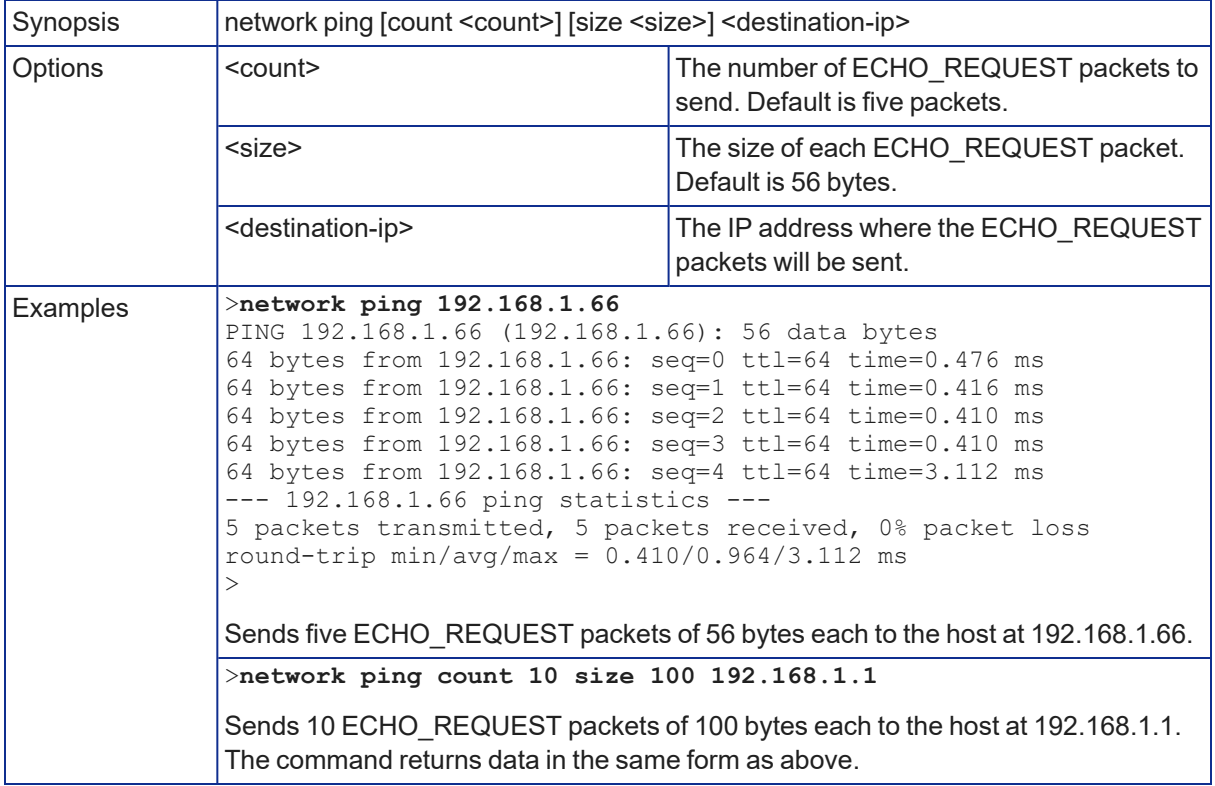

### <span id="page-42-0"></span>system reboot

Reboots the system either immediately or after the specified delay. Note that a reboot is required when resetting the system to factory defaults (system factory-reset).

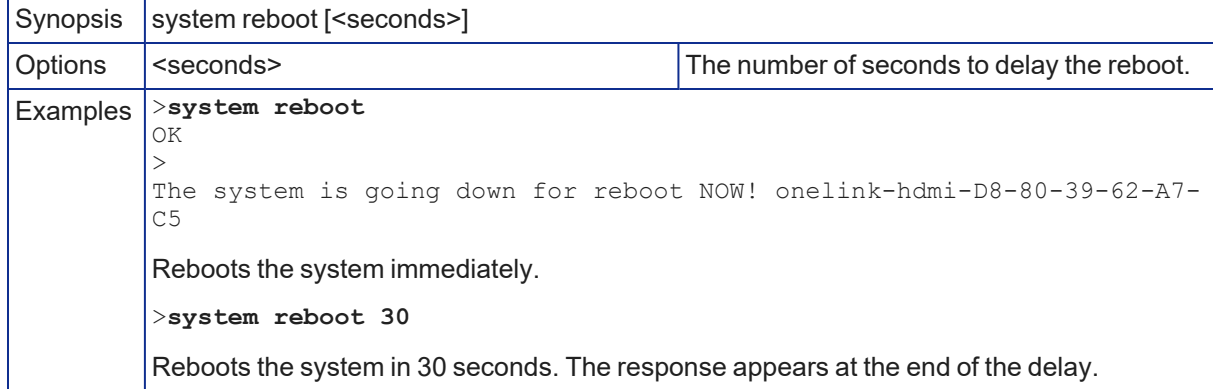

### <span id="page-42-1"></span>system factory-reset

Gets or sets the factory reset status. When the factory reset status is on, the OneLINK device resets to factory defaults on the next reboot.

#### *Note*

*This does not reset the camera.*

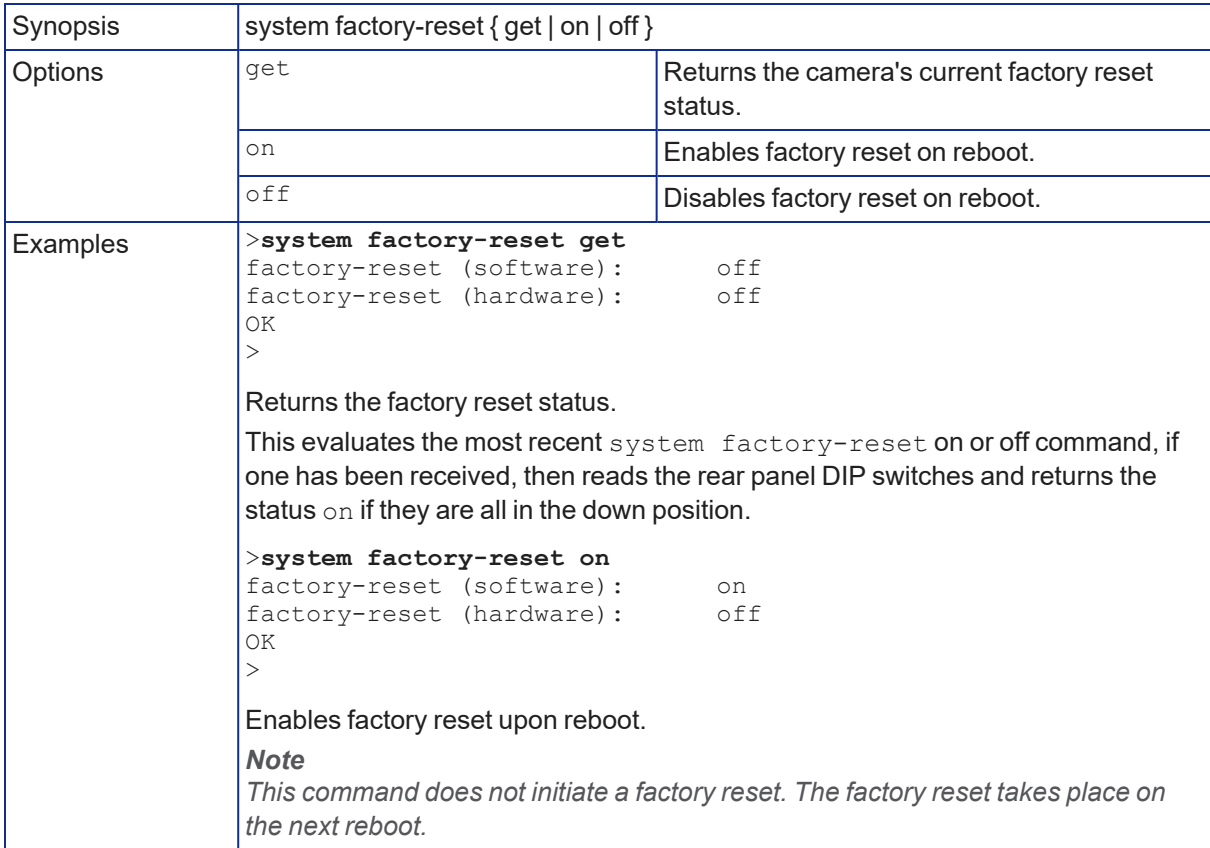

# <span id="page-43-0"></span>Telnet Information and Session Management Commands

The following commands are available for Telnet help and session management:

- $\blacksquare$  help
- $\blacksquare$  history
- $\blacksquare$  exit

You can also use a question mark as a command or command parameter to display a list of available commands, subcommands, or command parameters. For example, **?** returns all top-level commands; **system ?** returns the valid subcommands for the system command; and **system reboot ?** returns any parameters available for the system reboot command.

### <span id="page-43-1"></span>history

Returns the most recently issued commands from the current session.

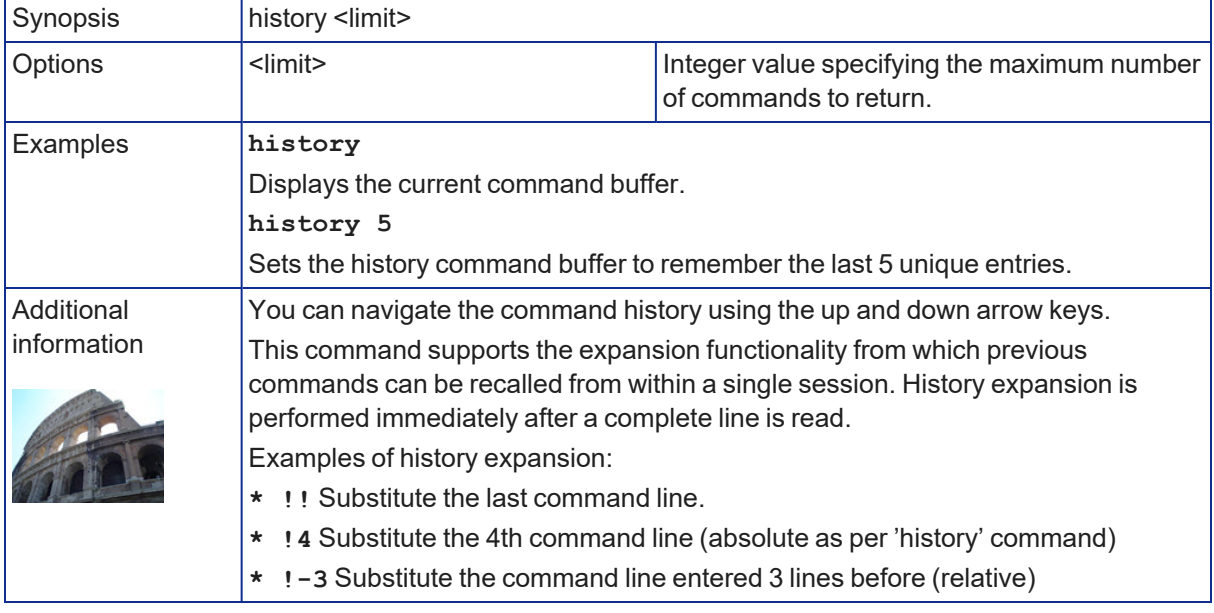

### <span id="page-43-2"></span>help

Displays an overview of the CLI syntax.

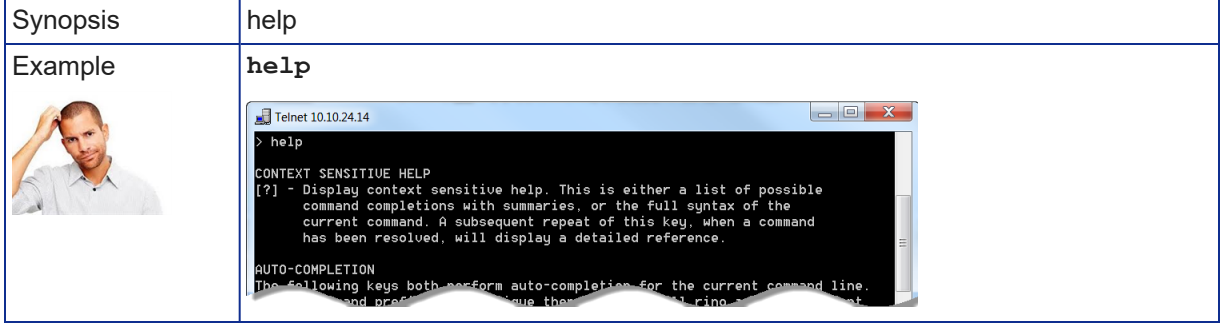

#### <span id="page-43-3"></span>exit

Ends the command session and closes the socket.

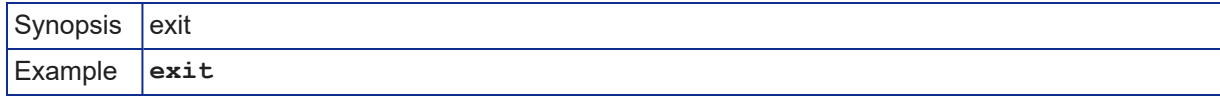

# <span id="page-44-0"></span>**Troubleshooting**

When the equipment doesn't behave as you expect, check for error indications and messages first.

### **Check the camera:**

If the problem might be with the Vaddio camera connected to the OneLINK device, check the color of the camera's status light before you do anything else – but keep in mind that the camera's status light can be turned off in the administrative interface.

- $\blacksquare$  Purple booting or in standby (low power) mode.
- $\blacksquare$  Blue normal operation.
- $\blacksquare$  Red Tally function; the camera is on-air.
- $\blacksquare$  Blinking blue video is muted.
- $\blacksquare$  Blinking red video is muted, or fault condition.
- Yellow firmware update in progress.

#### **Check the OneLINK device:**

Now check the OneLINK device's web interface for error messages. The EZIM (if one is used) tends to run warm, which is normal. If the system detects that the temperature is too high, a temperature fault message will appear at the top of the web interface page.

If neither of these reveal the problem, use these tables to determine whether it's time to call Vaddio Technical Support.

### <span id="page-44-1"></span>Power Issues

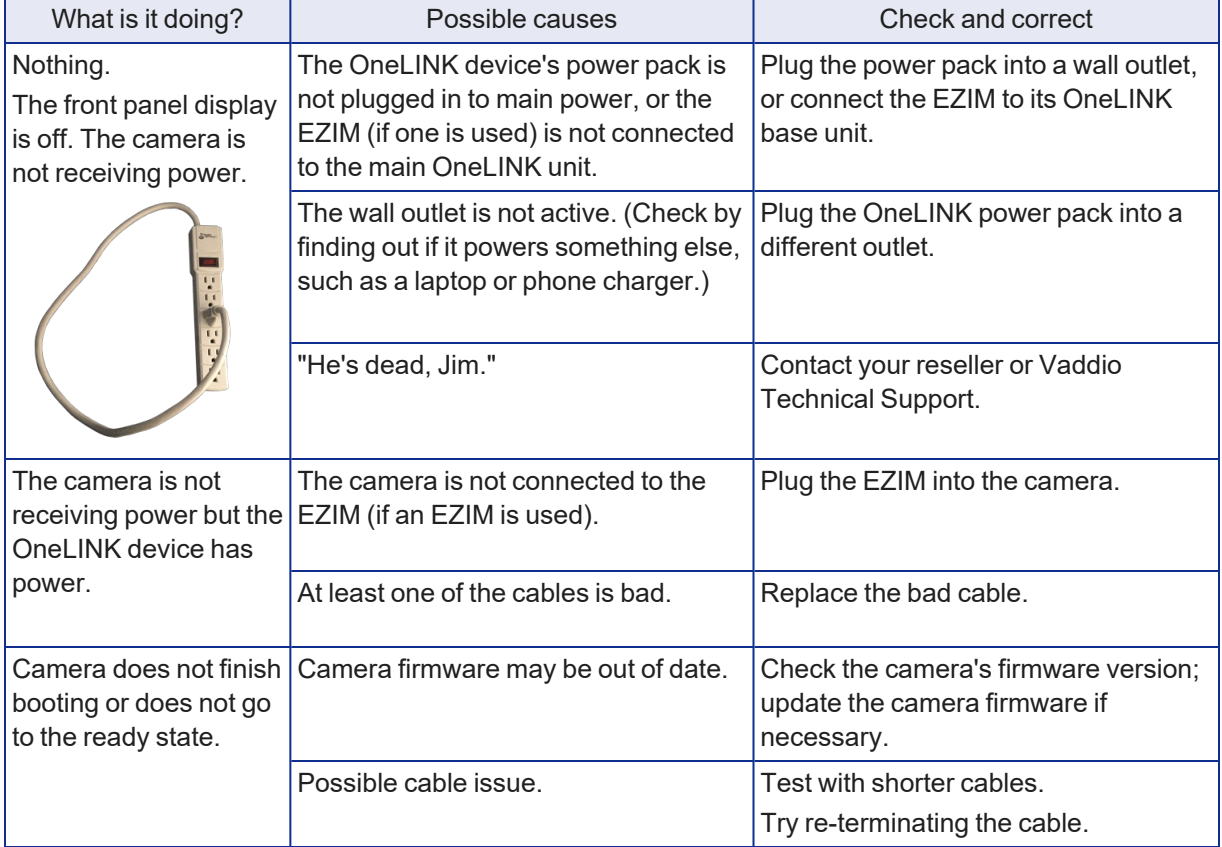

### <span id="page-45-0"></span>Communication Issues

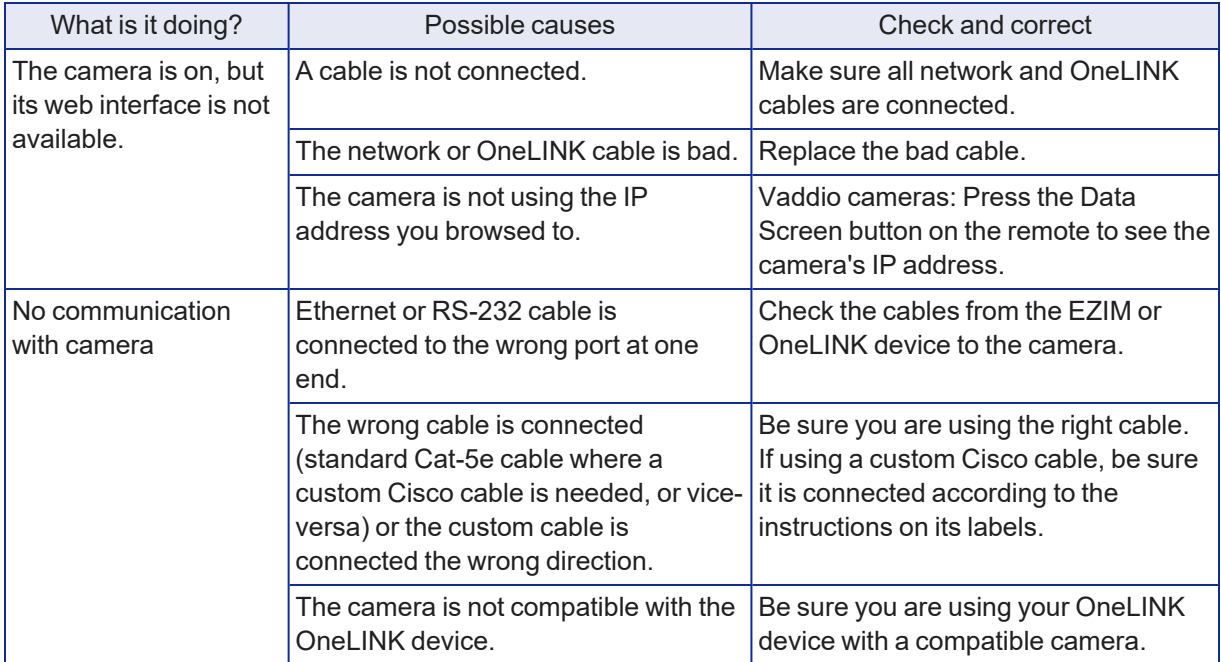

### <span id="page-45-1"></span>Video Issues

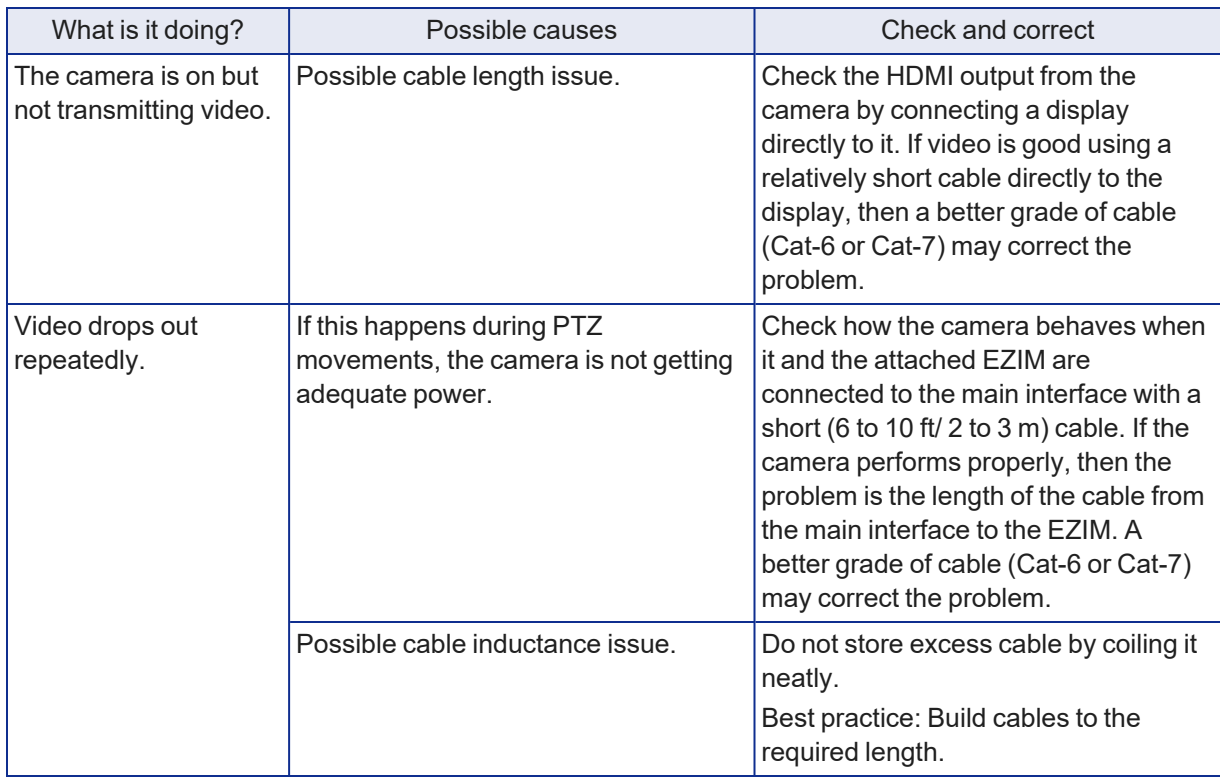

### <span id="page-46-0"></span>Restoring Factory Defaults

This operation returns the device to its original state.

- $\blacksquare$  Any settings you have customized will be lost.
- Anyone who is logged in to the web interface is logged out.
- You will need to do the initial device setup again to be able to communicate with the device.

To save and restore your customized settings, export the device configuration before restoring factory defaults. See Exporting and Importing [Configuration](#page-36-1) Data. Then import the configuration after completing the initial device configuration. Time zone and room labels are preserved in the configuration file; security and network settings are not.

You can restore factory defaults from the web interface (System page, Firmware tab) or by sending the Telnet command **system factory-reset on** followed by **system reboot**. If you are not able to log in to the device, contact Vaddio Technical Support.

<span id="page-46-1"></span>*If the password is unknown, contact Vaddio Technical support to return the unit for service.*

### Operation, Storage, and Care

For smears or smudges on the product, wipe with a clean, soft cloth. Use a lens cleaner on the lens. Do not use any abrasive chemicals.

Keep this device away from food and liquids.

Do not operate or store the device under any of the following conditions:

- **Temperatures above 40°C (104°F) or below 0°C (32°F)**
- High humidity, condensing or wet environments
- $\blacksquare$  Inclement weather
- Severe vibration
- $\blacksquare$  In a plasma chamber
- Dry environments with an excess of static discharge

Do not attempt to take this product apart. There are no user-serviceable components inside.

### <span id="page-47-0"></span>Index

### **A**

admin login [29](#page-31-1) admin password [28](#page-30-2) initial [28](#page-30-2) anatomy of the EZCamera Interface Module [3](#page-5-0) anatomy of the OneLINK device [2](#page-4-0) API [37-39](#page-39-0), [41](#page-43-0) syntax help [41](#page-43-2) automatic inactivity time-out (web session) [29](#page-31-1) automatic NTP updating [32](#page-34-0)

### **B**

backing up a configuration [34](#page-36-1) browser compatibility [26](#page-28-1)

### **C**

cable connectors [2-4](#page-4-2) cables [1,](#page-3-2) [4](#page-6-2), [9](#page-11-1), [11](#page-13-0), [13](#page-15-0), [16](#page-18-0), [18,](#page-20-1) [20,](#page-22-0) [25](#page-27-1) Cisco split [9](#page-11-1), [20](#page-22-0), [25](#page-27-1) maximum length [1](#page-3-2), [4](#page-6-2) null-modem [9,](#page-11-1) [13,](#page-15-0) [20,](#page-22-0) [25](#page-27-1) Polycom fan-out, codec, terminating [11,](#page-13-0) [16](#page-18-0), [18](#page-20-1) capabilities [1](#page-3-2) cleaning [44](#page-46-1) command history [41](#page-43-1) compatibility, browsers [26](#page-28-1) configuration data [34](#page-36-2) exporting [34](#page-36-2) importing [34](#page-36-3) configuration, saving or restoring [34](#page-36-1) configuring [25](#page-27-2) IR forwarding on Cisco cameras [25](#page-27-2) connection diagram [6-24](#page-8-1) block, HDBaseT camera [6](#page-8-1) block, HDBaseT camera with codec [10](#page-12-0) block, HDMI camera [7](#page-9-0) block, HDMI camera with codec [14](#page-16-0) Cisco Precision 40 [8](#page-10-2) Cisco Precision 40 with Cisco C20 [21](#page-23-1) Cisco Precision 40 with Cisco C40 [22](#page-24-0) Cisco Precision 40 with Cisco C60 [22](#page-24-0) Cisco Precision 40 with Cisco SX20 [23](#page-25-0) Cisco Precision 40 with Cisco SX80 [24](#page-26-0)

Cisco Precision 60 [9](#page-11-2) Cisco Precision 60 with Cisco SX80 [24](#page-26-1) Cisco Precision HD [8](#page-10-2) Cisco Precision HD with Cisco C20 [21](#page-23-1) Cisco Precision HD with Cisco C40 [22](#page-24-0) Cisco Precision HD with Cisco C60 [22](#page-24-0) Cisco Precision HD with Cisco SX20 [23](#page-25-0) Cisco Precision HD with Cisco SX80 [24](#page-26-0) Panasonic AW-HE130 [9](#page-11-3) Polycom EagleEye IV [8](#page-10-0) Polycom EagleEye IV with Polycom RPG 310 [17](#page-19-1) Polycom EagleEye IV with Polycom RPG 500 [17](#page-19-1) Polycom EagleEye IV with Polycom RPG 700 [17](#page-19-2) RoboSHOT HDMI with Cisco C20 [18](#page-20-2) RoboSHOT HDMI with Cisco C40 [19](#page-21-0) RoboSHOT HDMI with Cisco C60 [19](#page-21-0) RoboSHOT HDMI with Cisco SX20 [19](#page-21-1) RoboSHOT HDMI with Cisco SX80 [20](#page-22-1) RoboSHOT HDMI with Polycom RPG 310 [15](#page-17-1) RoboSHOT HDMI with Polycom RPG 500 [15](#page-17-1) RoboSHOT HDMI with Polycom RPG 700 [16](#page-18-1) Sony SRG120 [9](#page-11-4) Sony SRG300 [9](#page-11-4) Vaddio HDBaseT [6](#page-8-2) Vaddio HDBaseT with Cisco C20 [12](#page-14-1) Vaddio HDBaseT with Cisco C40 [12](#page-14-2) Vaddio HDBaseT with Cisco C60 [12](#page-14-2) Vaddio HDBaseT with Cisco SX20 [13](#page-15-1) Vaddio HDBaseT with Cisco SX80 [13](#page-15-2) Vaddio HDBaseT with Polycom RPG 310 [10](#page-12-3) Vaddio HDBaseT with Polycom RPG 500 [10](#page-12-3) Vaddio HDBaseT with Polycom RPG 700 [11](#page-13-1) connectors [2-5](#page-4-2) identification [2-3](#page-4-2) pin-out, IR forwarding [5](#page-7-1) pin-outs, RS-232 [5](#page-7-0) cycle power to the camera [38](#page-40-2)

### **D**

damage, preventing [4](#page-6-1) date and time [32](#page-34-0)

default settings, restoring [40](#page-42-1), [44](#page-46-0) DHCP addressing [31](#page-33-1) DHCP vs. non-DHCP networks [28](#page-30-1) Diagnostics page (web) [36](#page-38-0)

### **E**

equipment location information [32](#page-34-1) exporting configuration data [34](#page-36-2)

### **F**

factory defaults, restoring [40,](#page-42-1) [44](#page-46-0) fault isolation [42](#page-44-0) firmware update [35](#page-37-0) firmware version [39](#page-41-1) front panel display [2](#page-4-1)

### **G**

getting help [36](#page-38-0)

### **H**

hardware reset [2](#page-4-1) Help page (web) [36](#page-38-0) hostname [31](#page-33-1)

### **I**

importing a configuration [34](#page-36-1) inactive sessions (web interface) [29](#page-31-1) indicator lights [42](#page-44-0) information, equipment location [32](#page-34-1) initial device set-up [26-28](#page-28-2) using the Vaddio Device Controller [27](#page-29-0) using Vaddio Deployment Tool [27](#page-29-2) installation [5](#page-7-2) mounting [5](#page-7-2) IP address [28,](#page-30-0) [30-31](#page-32-0) changing to static [31](#page-33-0) configuring [30-31](#page-32-0) conflicts, preventing [30](#page-32-0) default [28,](#page-30-1) [30-31](#page-32-0) IP address display [2](#page-4-1) IR forwarding [5,](#page-7-1) [11](#page-13-0), [16](#page-18-0), [18](#page-20-1), [25](#page-27-2) connector pin-out [5](#page-7-1)

### **L**

locations of connectors [2-3](#page-4-2)

### **M**

MAC address display [2](#page-4-1)

### **N**

network configuration [30-31](#page-32-0) default [31](#page-33-1) network configuration information (Telnet) [38](#page-40-1) Networking page (web) [30-32](#page-32-0) NTP server [32](#page-34-0)

### **O**

operating environment [44](#page-46-1)

### **P**

page [29-32](#page-31-1), [34-36](#page-36-1) Diagnostics [36](#page-38-0) Help [36](#page-38-0) Networking [30-32](#page-32-0) Room Labels [32](#page-34-1) Security [29](#page-31-1) System [34-35](#page-36-1) password [28](#page-30-2) passwords [29](#page-31-1) changing [29](#page-31-1) pin-outs [5](#page-7-0) for IR forwarding connector [5](#page-7-1) for RS-232 connectors [5](#page-7-0) ping command [39](#page-41-2) Polycom fan-out cable, codec, terminating [11](#page-13-0) power on/power off [25,](#page-27-0) [38](#page-40-2) camera [38](#page-40-2) problems, solving [42](#page-44-0) product capabilities [1](#page-3-2)

### **R**

rebooting [35](#page-37-1), [40](#page-42-0) reset button location [2](#page-4-1) restoring a configuration [34](#page-36-1) restoring default settings [40](#page-42-1), [44](#page-46-0) RJ-45 connectors, recommendation [4](#page-6-2) room information, adding [32](#page-34-1) Room Labels page (web) [32](#page-34-1) RS-232 [38-39,](#page-40-0) [41](#page-43-0) RS-232 adapter for Cisco products [13](#page-15-0), [20](#page-22-0), [25](#page-27-1) RS-232 connector pin-out [5](#page-7-0)

### **S**

saving a configuration [34](#page-36-1)

Security page (web) [29](#page-31-1) serial command API [38-39](#page-40-0), [41](#page-43-0) settings, default, restoring [40](#page-42-1) software update [35](#page-37-0) solving problems [42](#page-44-0) static IP address [30-31](#page-32-0) storage environment [44](#page-46-1) storing a configuration [34](#page-36-1) supported web browsers [26](#page-28-1) System page (web) [34-35](#page-36-1) system time [32](#page-34-0)

### **T**

tablet [27](#page-29-0) technical support [36](#page-38-0) Telnet command help [41](#page-43-2) Telnet commands [38-39,](#page-40-0) [41](#page-43-0) Telnet session [37](#page-39-0), [41](#page-43-1) ending [41](#page-43-3) history [41](#page-43-1) temperature, operating and storage [44](#page-46-1) third-party control [38-39](#page-40-0), [41](#page-43-0) time zone [32](#page-34-0) troubleshooting [42](#page-44-0) typographical conventions for command reference [37](#page-39-0)

### **U**

updating firmware [35](#page-37-0)

### **V**

Vaddio Deployment Tool [27](#page-29-1) check for the latest version [27](#page-29-1) initial device set-up [27](#page-29-2) Vaddio Device Controller [27](#page-29-0) version, firmware [39](#page-41-1)

### **W**

web browsers supported [26](#page-28-1) web interface [27](#page-29-0), [29-32](#page-31-1), [34-36](#page-36-1) accessing [27](#page-29-0) Diagnostics page [36](#page-38-0) Help page [36](#page-38-0) Networking page [30-32](#page-32-0) Room Labels page [32](#page-34-1) Security page [29](#page-31-1) System page [34-35](#page-36-1)

Vaddio is a brand of Legrand AV Inc. · [www.legrandav.com](https://www.legrandav.com/) · Phone 800.572.2011 / +1.763.971.4400 · Fax +1.763.971.4464 · Email [av.vaddio.support@legrand.com](mailto:av.vaddio.support@legrand.com�)·

©2021 Legrand AV Inc.

Vaddio is a registered trademark of Legrand AV Inc. All other brand names or marks are used for identification purposes and are trademarks of their respective owners. All patents are protected under existing designations. Other patents pending.

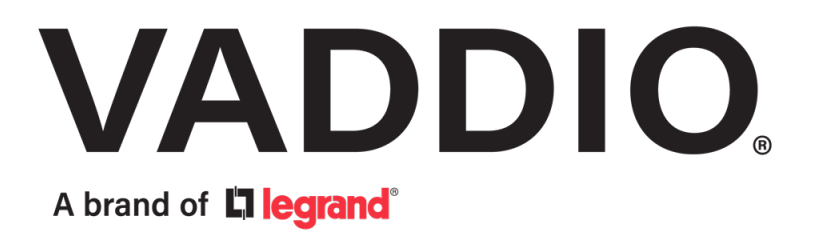